# SV4401A

# **手持式矢量网络分析仪**

### **用户手册**

### **Rev. 1.0**

(适用于 V0.1.1 版本固件)

杭州矢志信息科技有限公司

Hangzhou SYSJOINT Information Technology Co., Ltd.

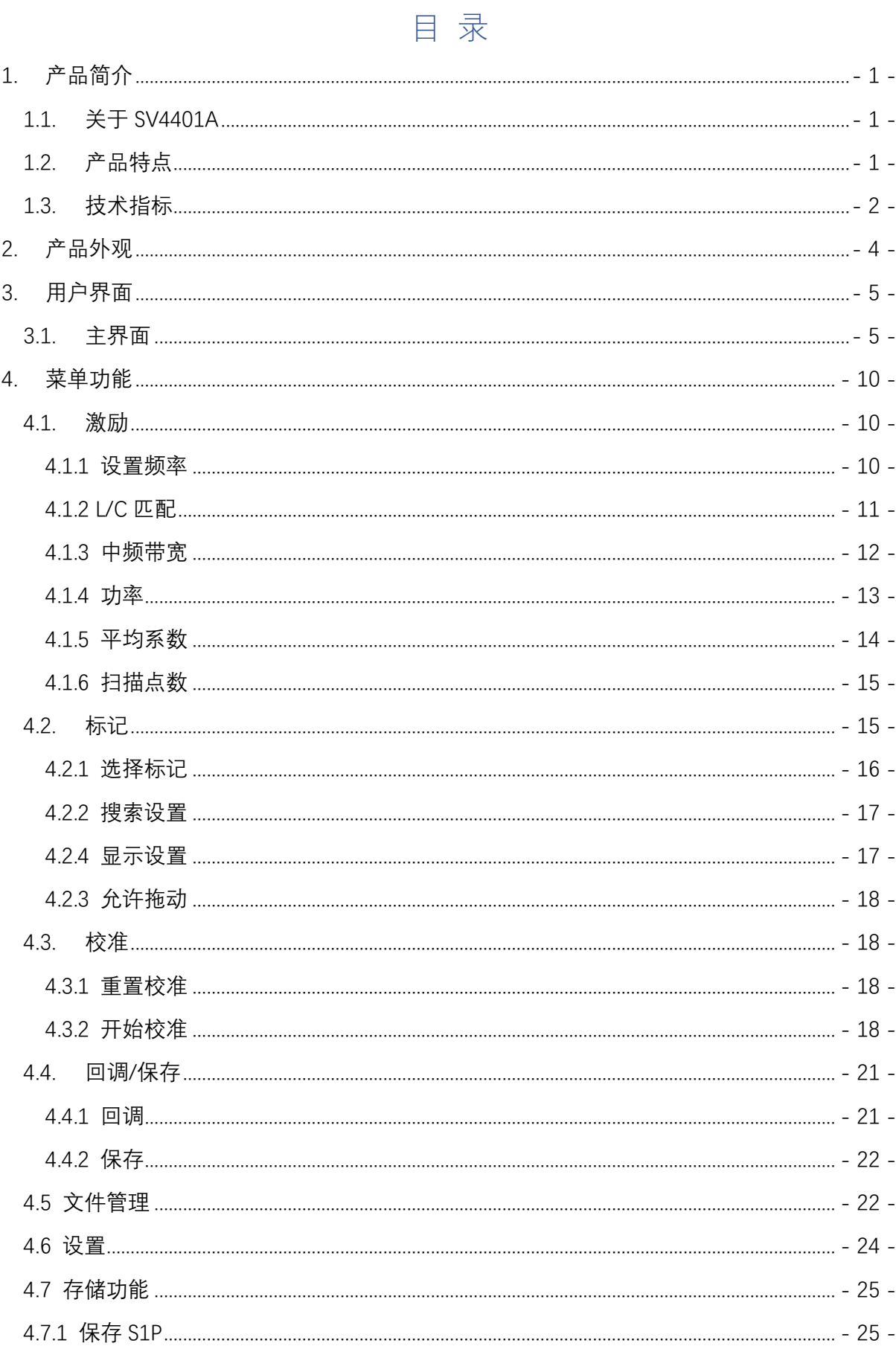

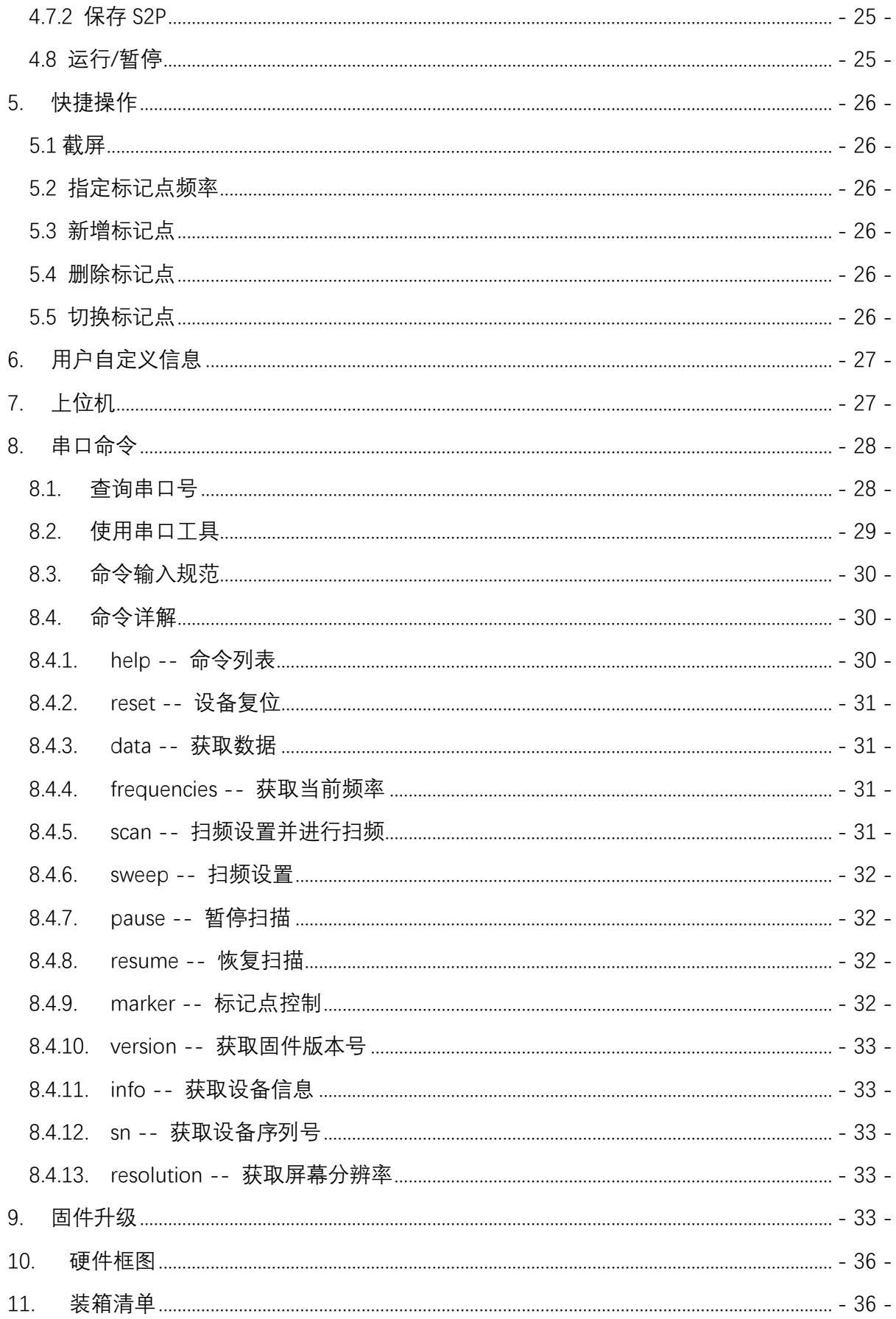

# <span id="page-4-0"></span>**1. 产品简介**

### <span id="page-4-1"></span>**1.1. 关于 SV4401A**

SV4401A 是一款手持式矢量网络分析仪 (Vector Network Analyzer, VNA), 测量频率范围 50kHz ~ 4.4GHz, 可测量 S11 和 S21 参数, 其中, S11 动态范围 50dB, S21 动态范围 75dB。 SV4401A 可用于测试 MF/HF/VHF/UHF 频段的各类天线,如短波天线、ISM 频段天线、WiFi 天 线、蓝牙天线、GPS 天线等,也可用于测量滤波器、放大器、衰减器、电缆、功分器、耦合器、 双工器等射频组件,并支持幅频曲线、相频曲线、驻波比、史密斯圆图、极坐标、群时延等多 种显示格式。此外,SV4401A 还具有 TDR 功能,可用于测量电缆长度。

SV4401A 采用全金属机壳设计,坚固耐用,并可有效屏蔽电磁干扰。机身尺寸 190mmx130mmx30mm,小巧便携,并设计有背部支架,方便桌面使用。机身采用 N 型射频接 头, 并配备了 N 转 SMA 转接头, 方便连接各类被测件。

得益于优化设计的高速处理系统,SV4401A 具有 400 点/秒的测量速度,可实现准实时测 量,扫描点数最大可设置为 1001 点。显示屏采用 7 寸高亮 IPS 电容触摸屏,户外场景下屏幕内 容清晰可见。SV4401A 采用全触屏设计, 配合 4 个实体按键, 用户可快速设置频率、刻度、开 /关迹线、添加/删除标记点、截屏等,操作便捷流畅。

SV4401A 内置两颗 3350mAh 的 18650 锂电池, 续航时间可达 4 小时。充电接口采用 USB Type-C,使用附赠的 Type-C 电缆即可对设备充电,也可用于数据传输和固件升级。同时, SV4401A 内置 8GB 存储卡,可用于存储校准状态、snp 文件、截屏图像等。

### <span id="page-4-2"></span>**1.2. 产品特点**

- 频率范围: 50kHz 4.4GHz;
- S11 动态范围: 60dB, S21 动态范围: 80dB;
- 采用 7 寸高亮 IPS 电容触摸显示屏,户外场景下屏幕内容清晰可见;
- 全金属机壳, 有效屏蔽电磁干扰, 确保测量精度;
- 机身采用 N 型射频接头, 并配备 N 转 SMA 转接头, 方便连接各类被测件;
- 全触屏设计, 同时配备 4 个实体按键, 操作便捷流畅;
- 机身尺寸 190mmx130mmx30mm, 小巧便携;
- 设计有背部支架, 方便桌面使用;

- 支持本地截屏, 可随时保存屏幕图像至内部存储卡;
- 内置 8GB 存储卡, 用于存储校准状态、snp 文件、截屏图像等;
- 内置 2 颗 3350mAh 的 18650 锂电池, 续航时间可达 4 小时;
- 支持 TDR 功能, 可用于测量电缆长度;
- 可设置 2 条参考迹线;
- 最多 8 个标记点, 标记栏可在屏幕任意位置拖动;
- 具有 12 个校准状态保存槽位(快速回调), 并支持以文件形式保存/回调校准状态;
- 采用 USB 接口充电, 充电电压 5V;
- 设计有一个 USB 5V 电源输出接口, 可对外供电;
- 通过虚拟 U 盘方式升级固件, 无需编程器, 使用 Type-C 数据线即可进行固件升级;
- 配备高品质 SMA 校准件和 50cm SMA 延长缆;
- 中文操作界面;
- 屏幕亮度可调节;
- 支持自动休眠;
- 支持串口命令和上位机;
- 赠送精美收纳包;

### <span id="page-5-0"></span>**1.3. 技术指标**

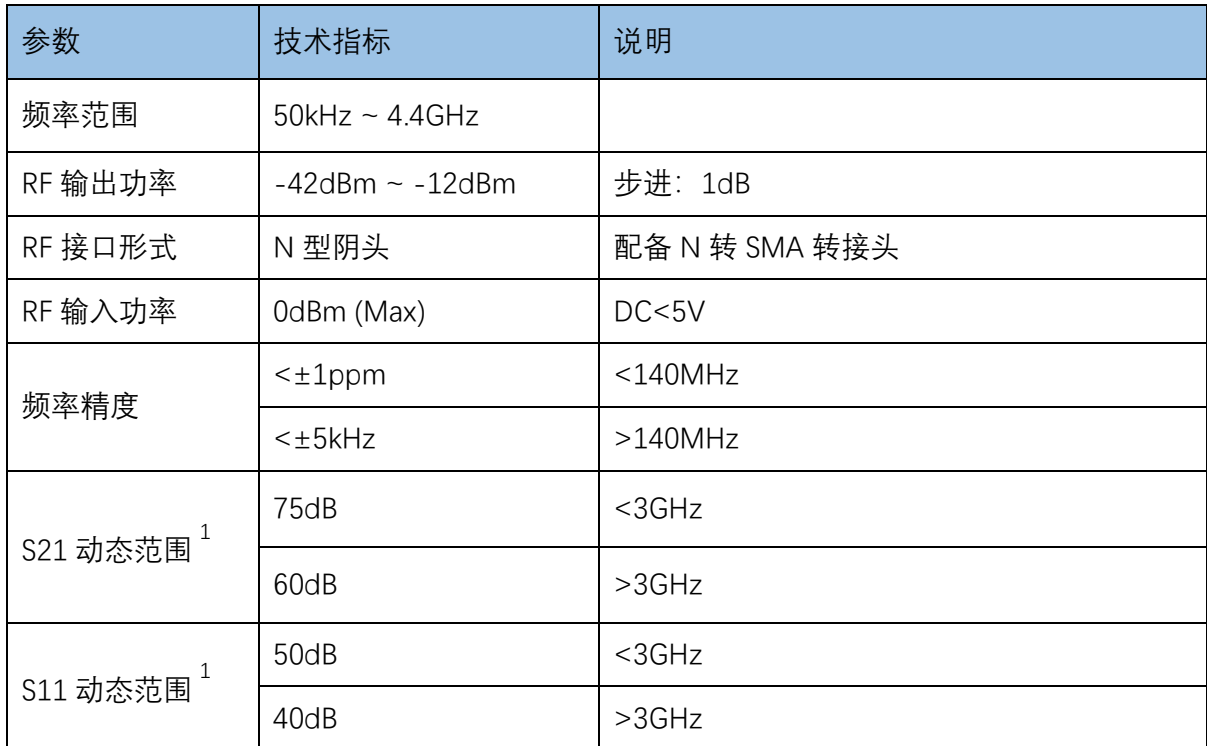

SV4401A 手持式矢量网络分析仪用户手册 V1.0

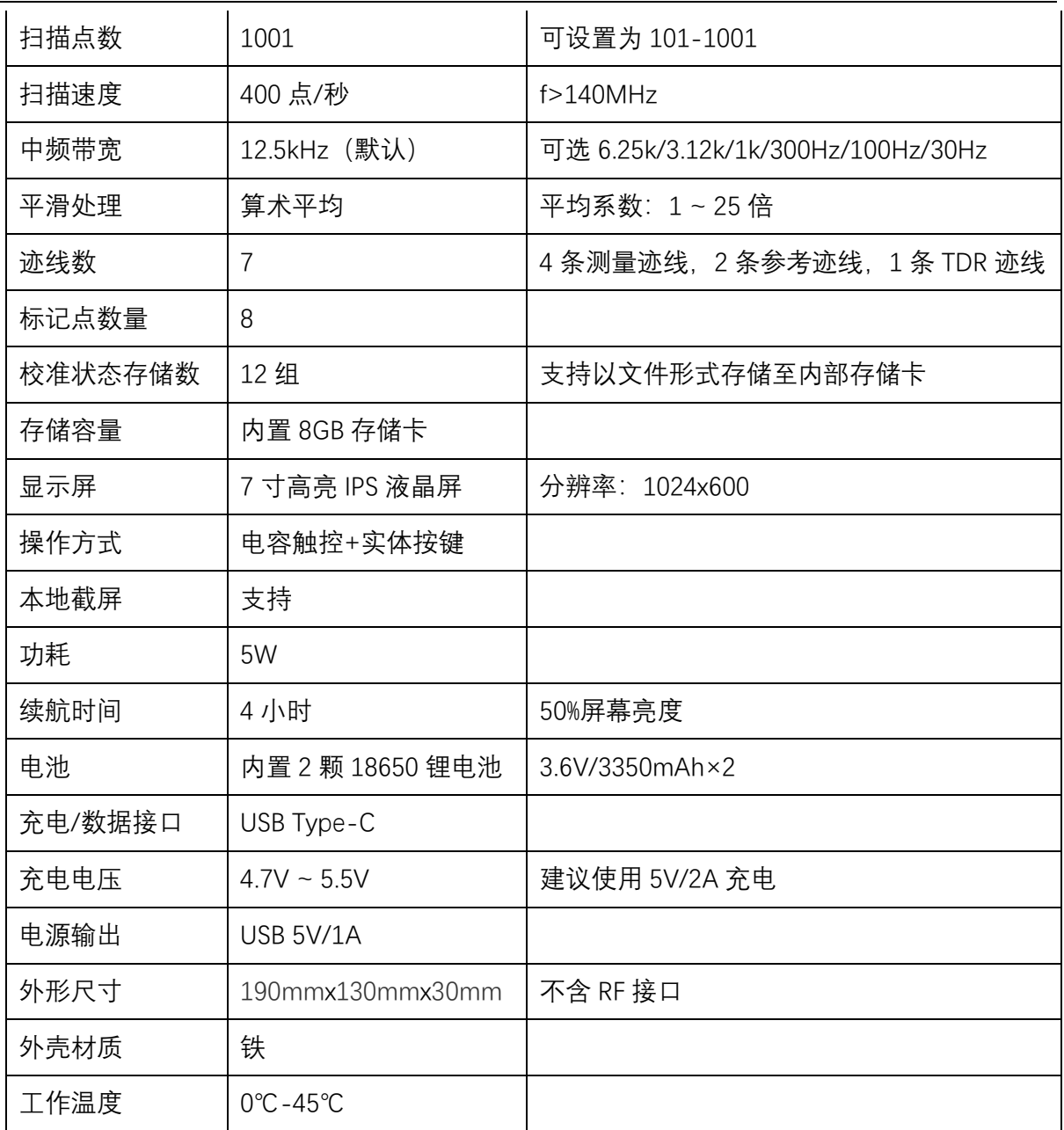

注 1: 动态范围指标在 12.5kHz 中频带宽和 1 倍平均条件下测得, 降低中频带宽和增大平均系数可提高动态范 围,但会降低测量速度。

# <span id="page-7-0"></span>**2. 产品外观**

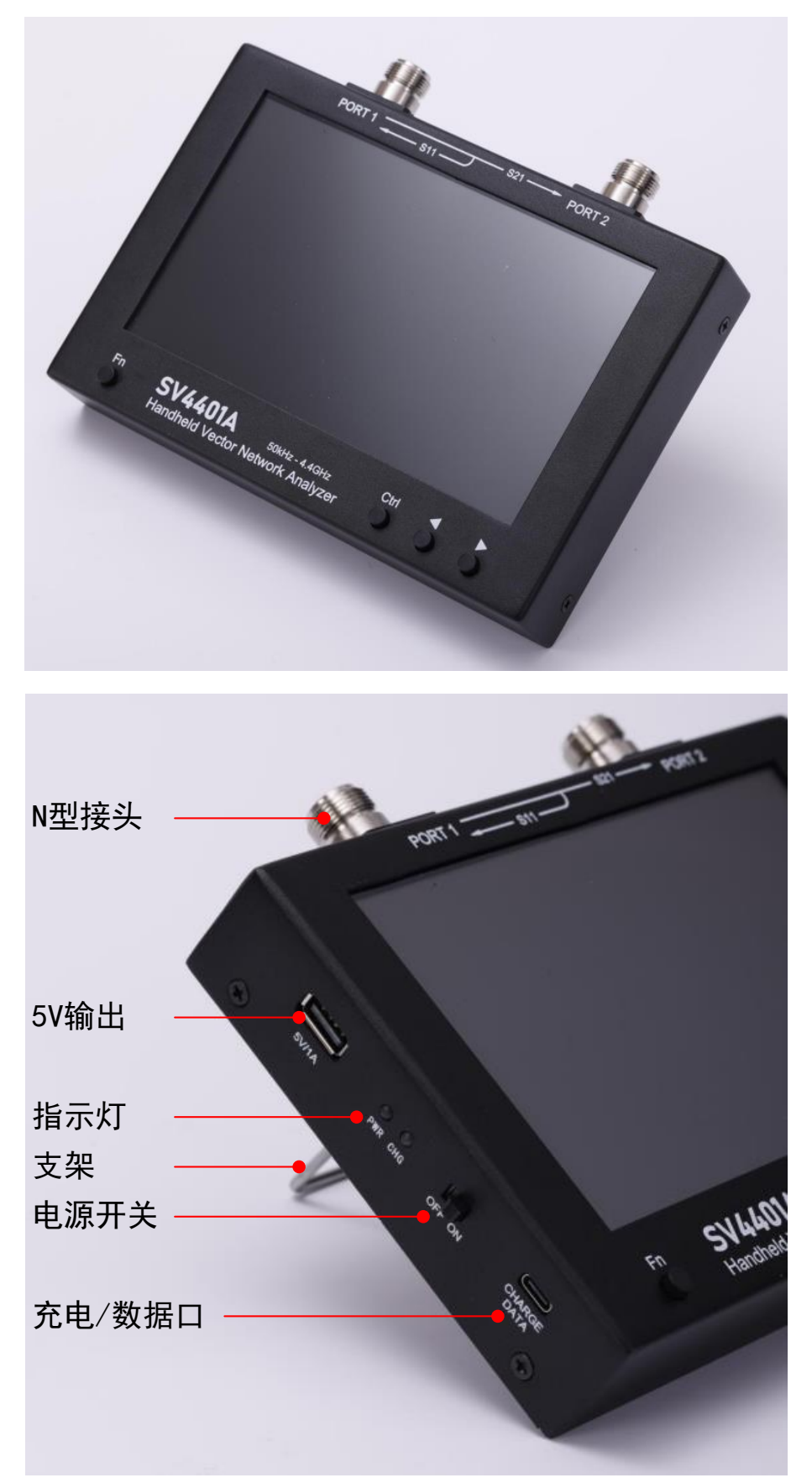

# <span id="page-8-0"></span>**3. 用户界面**

### <span id="page-8-1"></span>**3.1. 主界面**

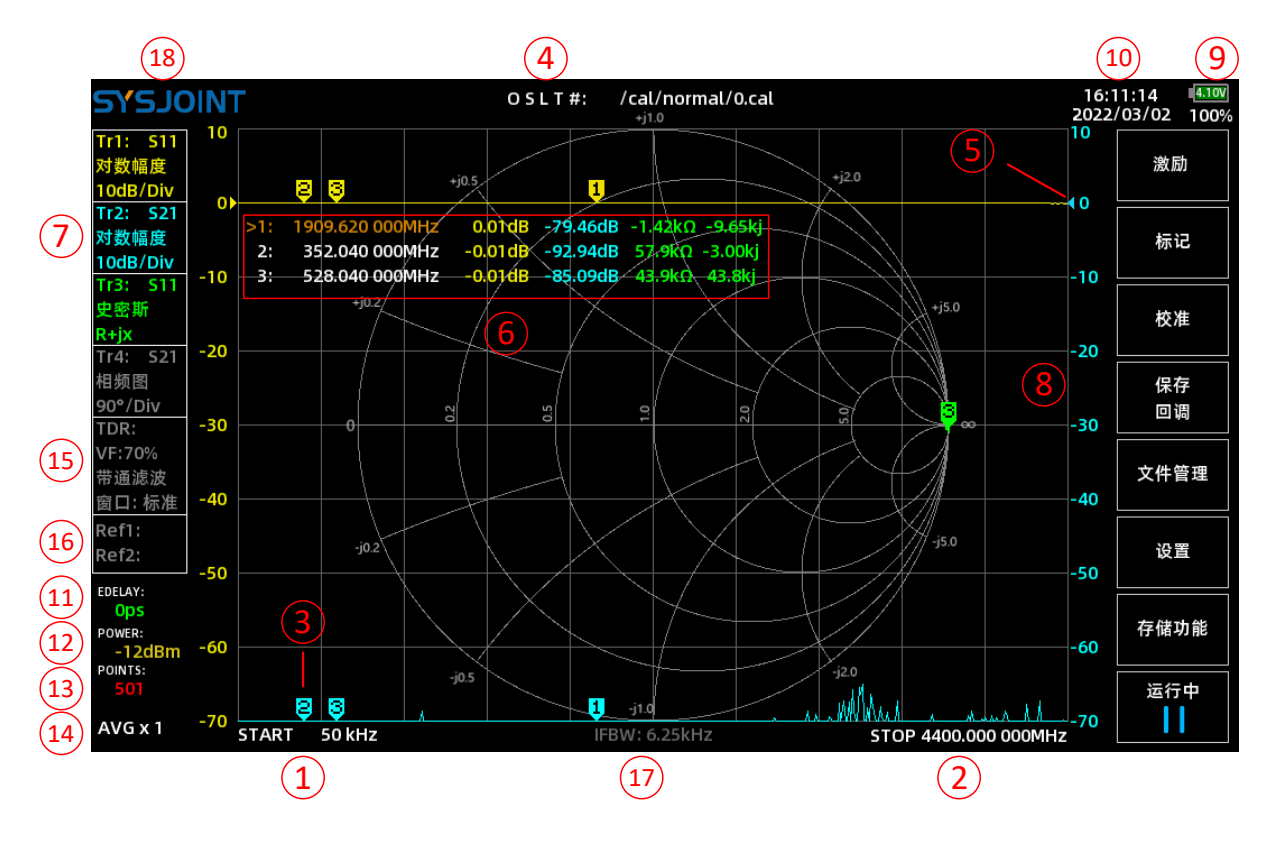

### **① 起始频率**

显示当前扫频范围的起始频率。 点击此处将弹出键盘,可快速设置起始频率。

**② 终止频率**

显示当前扫频范围的终止频率。 点击此处将弹出键盘,可快速设置终止频率。

**③ 标记点**

最多可同时显示 8 个标记点。 标记点内的数字对应标记栏行首的序号,可通过以下 2 种方式移动标记点:

- (1)用左、右按键移动当前选中的标记点;
- (2)在屏幕上直接拖动标记点。
- **④ 校准状态**
	- O 表示已经过开路校准;
	- S 表示已经过短路校准;

#### ©2016-2022 杭州矢志信息科技有限公司

L 表示已经过负载校准;

T 表示已经过直通校准;

符号 **#** 表示已经过 OSLT 校准,**\***表示校准状态尚未保存,关机后会丢失。**#**后面的字符 串表示校准状态对应的文件名和存储位置。通过【**回调/保存**】→【**回调**】可快速调取相应的 校准状态(0~11)。以文件形式存储的校准状态可通过【**回调/保存**】→【**回调**】→【**文件回 调**】来调取。

#### **⑤ 参考位置**

三角形箭头指示迹线的参考位置,箭头颜色与迹线颜色相同。

长按迹线状态框将弹出操作菜单,选择【**参考位置**】可设置该条迹线的参考位置。最底部 的网格线对应参考位置 0,最顶部的网格线对应参考位置 8。

**⑥ 标记栏**

标记栏用于显示标记点的信息,最多可同时显示 8 组标记点信息,标记点信息包括频率和 最多 4 个可配置的数值项。

标记栏可在屏幕上随意拖动。

点击标记栏中的频率数值可以快速选中该标记点,**>** 指示了当前选中的标记点。

通过【**标记**】→【**选取标记**】→【**标记 n**】可以打开或关闭标记点。

通过【**标记**】→【**显示设置**】可以设置标记点信息的数值项和字体大小,也可以重置标记 栏的显示位置。

#### **⑦ 迹线状态框**

可同时显示 4 条迹线的状态,包括通道、格式、刻度和开/关状态。 点击迹线状态框可开启/关闭对应的迹线。

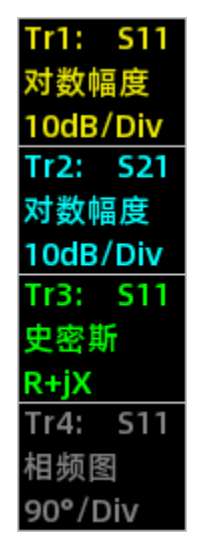

以上图 Tr2 为例, 迹线状态框的内容理解如下:

**Tr2:S21** 表明迹线呈现的是 S21 的数据,迹线的格式是**对数幅度**,**10dB/Div** 表明纵坐标 的刻度为 10dB 每格。

若迹线状态框的文字为暗灰色,表明迹线已关闭,如上图中的 Tr4。

#### **⑧ 刻度轴**

左刻度轴默认显示 Tr1 的刻度,右刻度轴默认显示 Tr2 的刻度,可通过【**标记**】→【**显示 设置**】→【**信息设置**】指定刻度轴对应的迹线。

点击刻度值区域可快速设置刻度。

#### **⑨ 电池状态**

电池状态区域实时显示内置锂电池的电压、剩余电量和充电状态标识 ✔ , 当电量过低时 会出现低电量告警标识 ▲ 。

**⑩ 时间和日期**

显示设备当前的时间和日期,可通过【**设置**】→【**时间设置**】设置时间和日期。

### ⑪ **电延迟**

显示当前设置的电延迟,点击该区域可设置电延迟。

 $O$  S L T #: /cal/normal/4.cal **TINIOLEYG** 

电延迟用于补偿接头或电缆引入的延迟,单位为纳秒(ns)或皮秒(ps)。

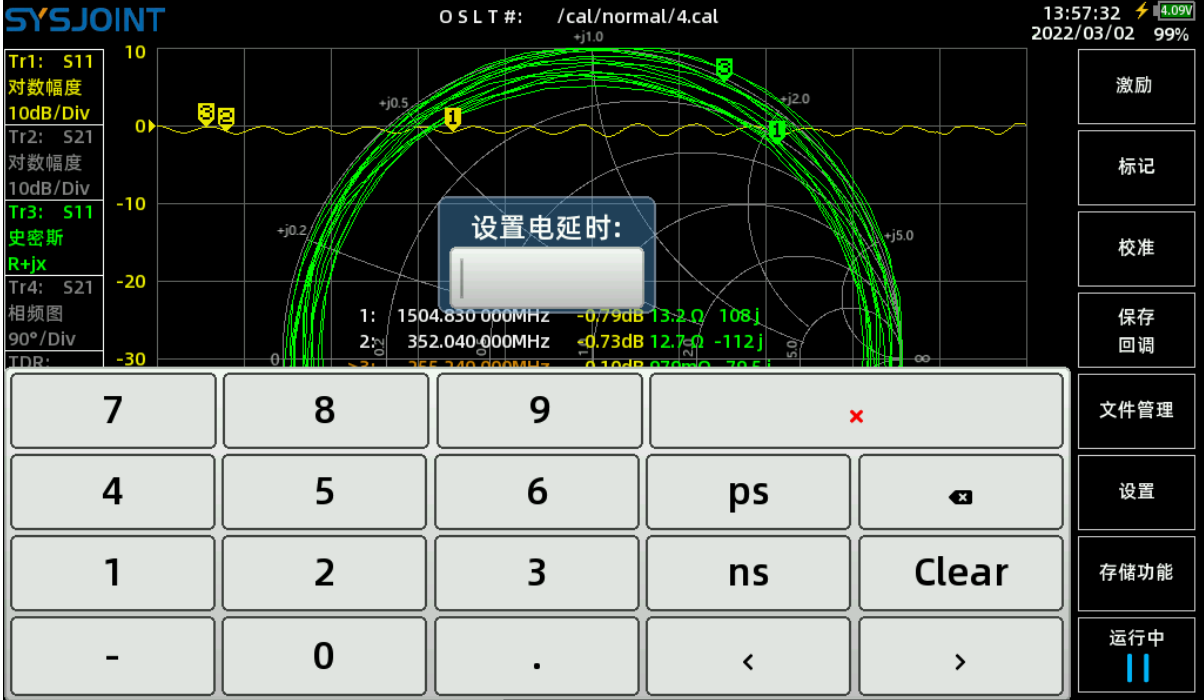

#### ⑫ **输出功率**

显示当前 PORT1 端口的输出功率,点击该区域可设置输出功率(-42 ~ -12dBm)。

### ⑬ **扫描点数**

显示当前的扫描点数。

点击该区域可设置扫描点数(101 ~ 1001)。

⑭ **平均系数**

显示当前的平均系数,点击该区域可设置平均系数 (1~25)。 注意:需开启平均后重新进行校准,才能达到提高动态范围的效果。

### ⑮ TDR **信息框**

SV4401A 支持时域反射计(Time-Domain Reflectometry TDR)功能。

点击 TDR 信息框可以开启 TDR、此时屏幕上多出一条棕色迹线即为 TDR 迹线。

将被测电缆一端连接到 PORT1 端口,另一端保持开路或短路,移动标记点至 TDR 迹线最 大值点,即可获知电缆长度。

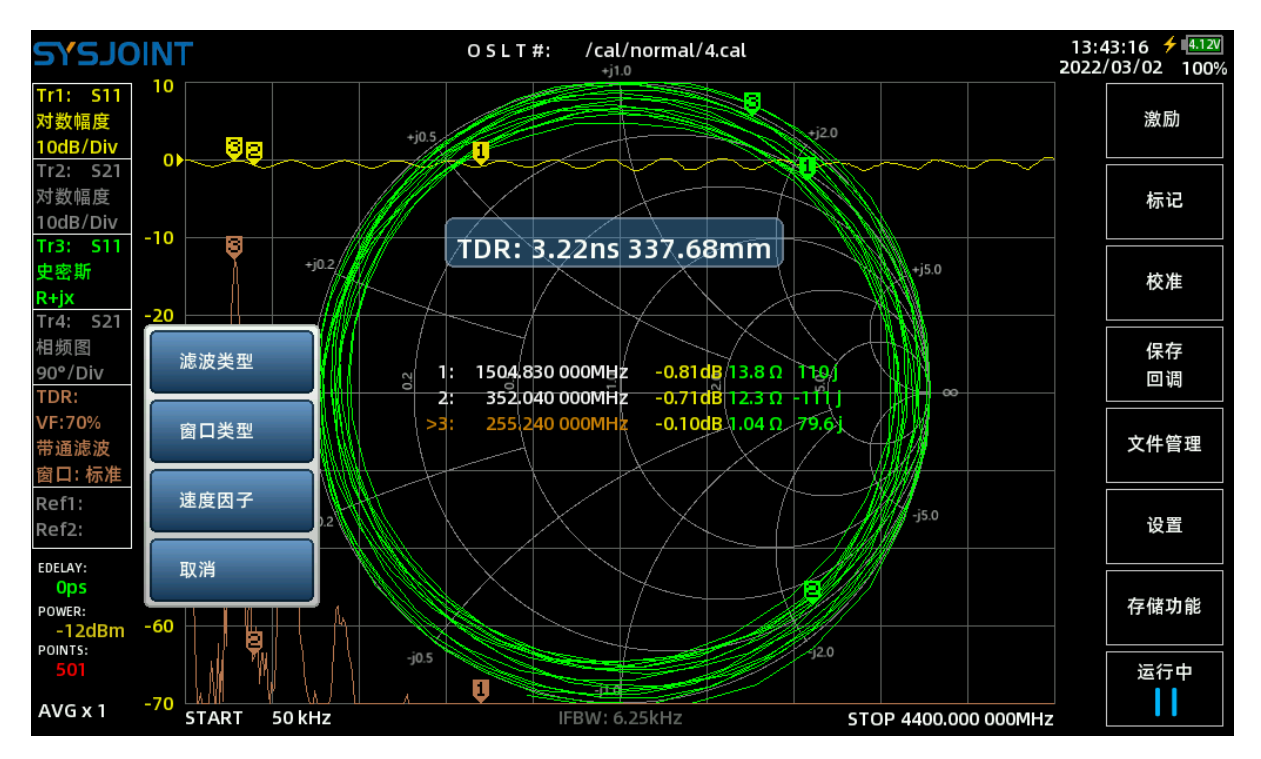

长按 TDR 信息框将弹出 TDR 设置菜单。

【**滤波类型**】可选择【**低通脉冲**】、【**低通阶跃**】、【**带通滤波**】三种信号处理滤波方 式,默认选择【**带通滤波**】。

【**窗口类型**】用于设置信号处理的窗口大小,可选择【**最大**】、【**标准**】或【**最小**】,默 认选择【**标准**】。

VF 即速度因子 (Velocity Factor), 定义为电磁波在介质中传播的速度与在真空中传播的 速度之比,以百分比表示,例如特氟龙同轴电缆的速度因子典型值为 70%,点击【**速度因子**】 在键盘上输入 70 并点击√即可将速度因子设置为 70%。

#### SV4401A 手持式矢量网络分析仪用户手册 V1.0

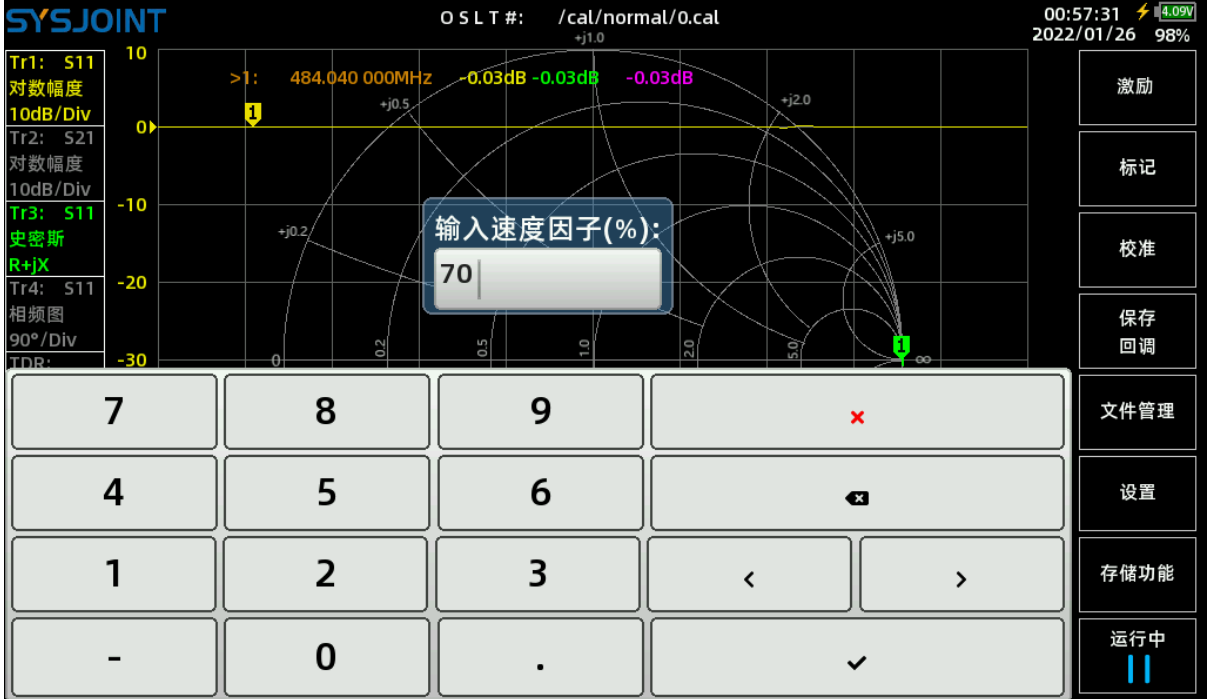

注意,测量电缆长度时,设置的频率越高则可测量的电缆最大长度越短;设置的频率越低 则可测量的电缆最大长度越长,因此需要根据实际情况设置合适的频率范围。

### ⑯ **参考迹线信息窗口**

SV4401A 支持最多 2 条参考迹线, 长按参考迹线信息框将弹出设置菜单。

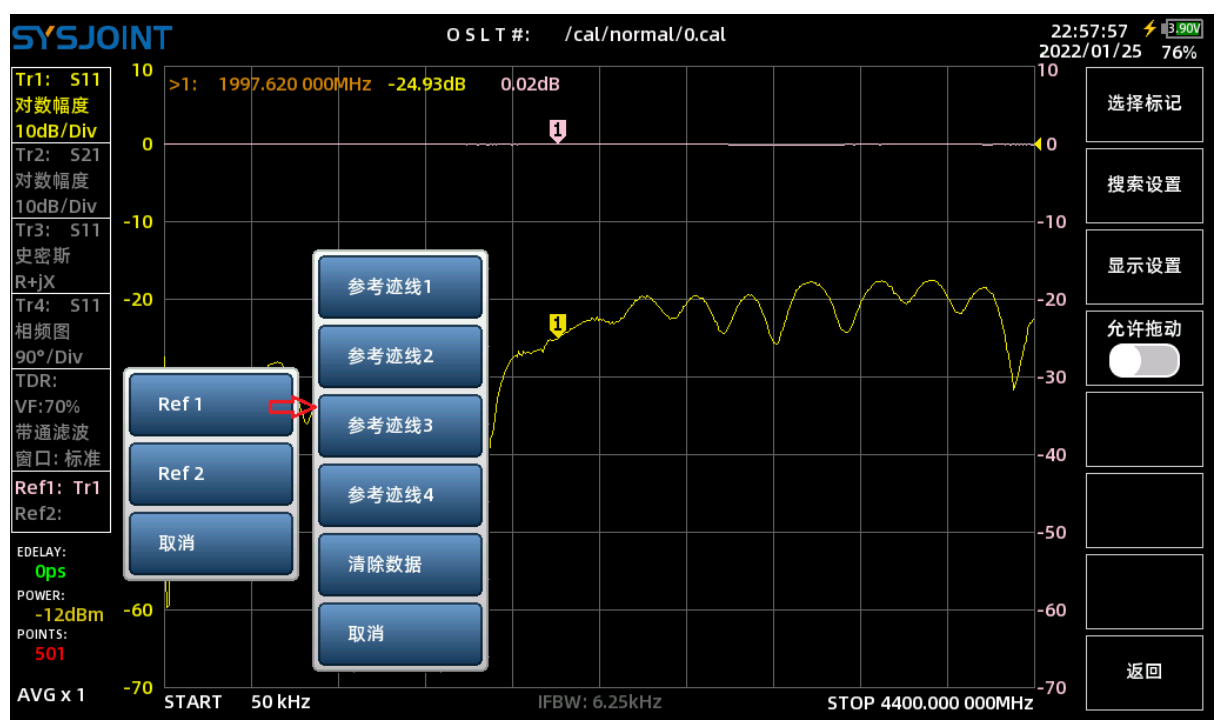

上图中, Ref1 迹线被设置为参考 Tr1, 此时改变 Tr1 的格式、刻度或参考位置, Ref1 的格 式、刻度和参考位置也会随 Tr1 变化, 但 Ref1 的数值不会改变。

点击【清除数据】将清除 Ref1 的数据。

需要注意的是,关机后参考迹线的数据将自动清零。

⑰ **中频带宽**

中频带宽(IFBW)是指网络分析仪接收机内部中频滤波器的带宽,中频带宽越宽,进入 接收机的噪声越多,噪底越高,动态范围越小,迹线噪声也越大;而设置较窄的中频带宽可以 改善噪底、动态范围和迹线噪声,但是扫描速度也会变慢。

SV4401A 的默认中频带宽为 12.5kHz,可通过【激励】→【**中频带宽**】设置为 12.5kHz, 6.25kHz,3.12kHz,1kHz,300Hz,100Hz,30Hz。

⑱ **关于本机**

点击屏幕左上角 logo SYSJOINT 可查看本机信息, 包括序列号、固件版本等。

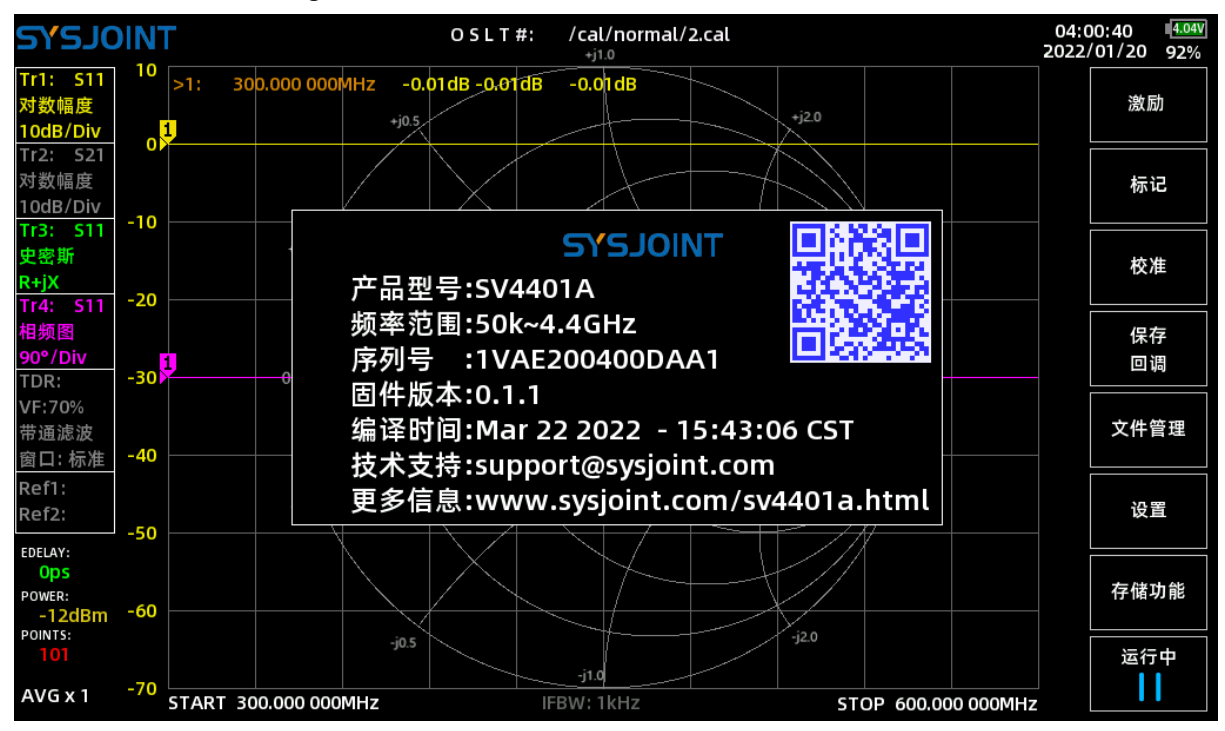

### <span id="page-13-0"></span>**4. 菜单功能**

<span id="page-13-1"></span>**4.1. 激励**

【**激励**】菜单中包含【**设置频率**】、【**L/C 匹配**】、【**中频带宽**】、【**功率**】、【**平均系 数**】、【**扫描点数**】等菜单项。

#### <span id="page-13-2"></span>**4.1.1 设置频率**

SV4401A 支持两种扫描模式: 非单频扫描, 单频扫描。 对于非单频扫描,可以以起始频率/终止频率或中心频率/扫宽两种方式设置频率范围。 对于单频扫描,指定扫频频率即可。

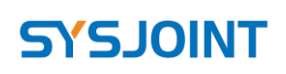

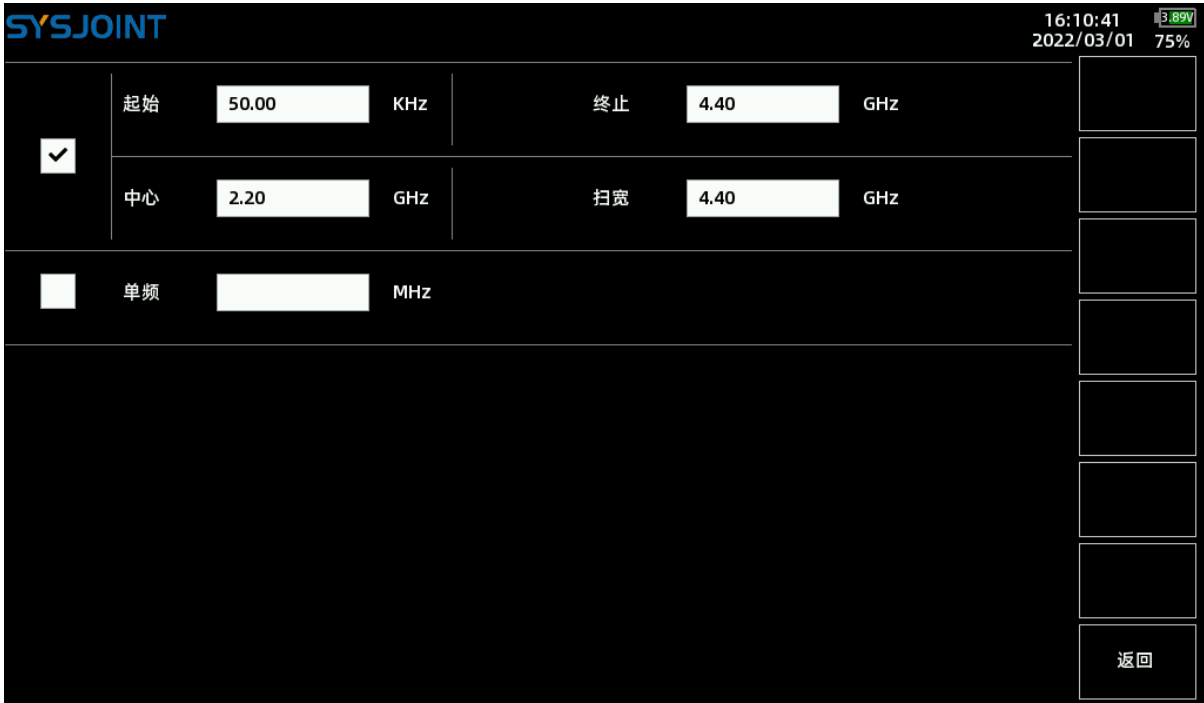

### <span id="page-14-0"></span>**4.1.2 L/C 匹配**

SV4401A 支持 L/C 匹配参数自动计算, 将负载阻抗匹配至源端 50 欧姆阻抗。 L/C 匹配网络的结构如下图所示:

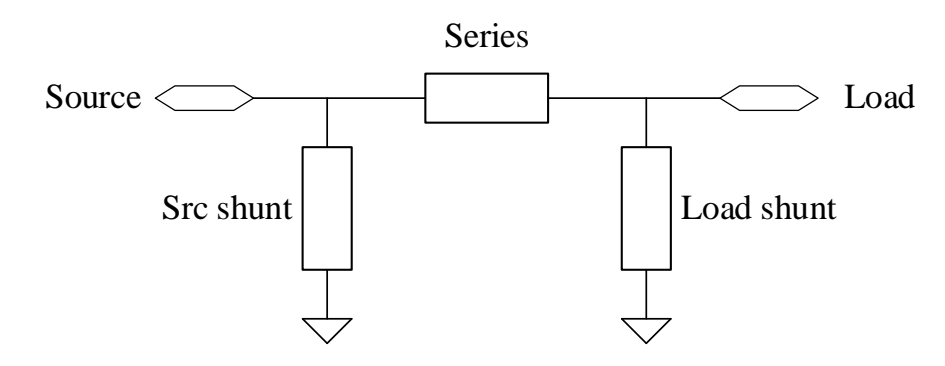

L/C 匹配示例:

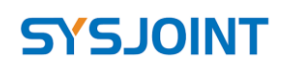

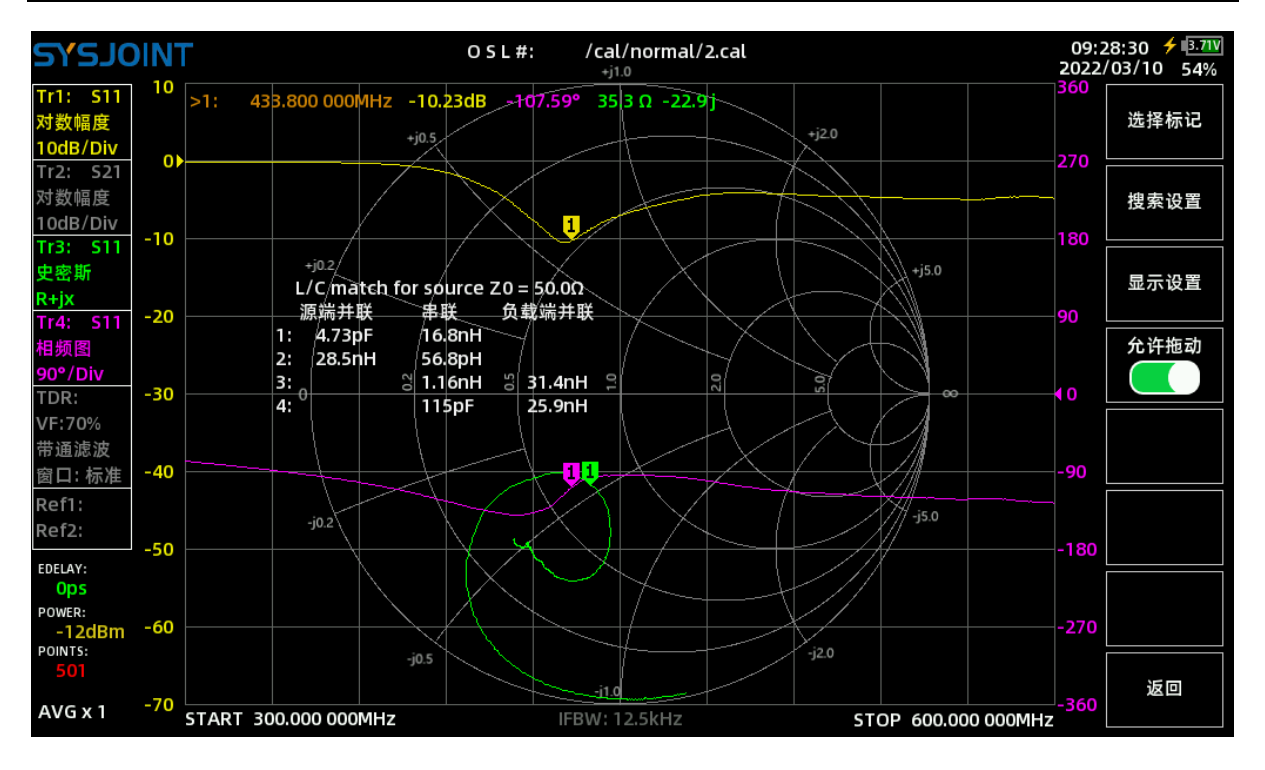

上图中,负载阻抗为 35.3-22.9j,自动匹配计算得到 4 组匹配参数:

- ① 源端并联 4.73pF 电容,串联 16.8nH 电感;
- ② 源端并联 28.5nH 电感,串联 56.8pH 电感;
- ③ 负载端并联 31.4nH 电感,串联 1.16nH 电感;
- ④ 负载端并联 25.9nH 电感,串联 115pF 电容;

以上 4 组匹配参数都可以实现负载阻抗与源端 50 欧姆的匹配。

### <span id="page-15-0"></span>**4.1.3 中频带宽**

中频带宽可选 12.5kHz, 6.25kHz, 3.12kHz, 1kHz, 300Hz, 100Hz, 30Hz。

中频带宽越宽,噪底越高,动态范围越小,迹线噪声也越大;设置较窄的中频带宽可以改 善噪底、动态范围和迹线噪声,但是扫描速度也会变慢。

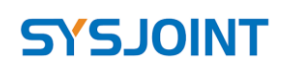

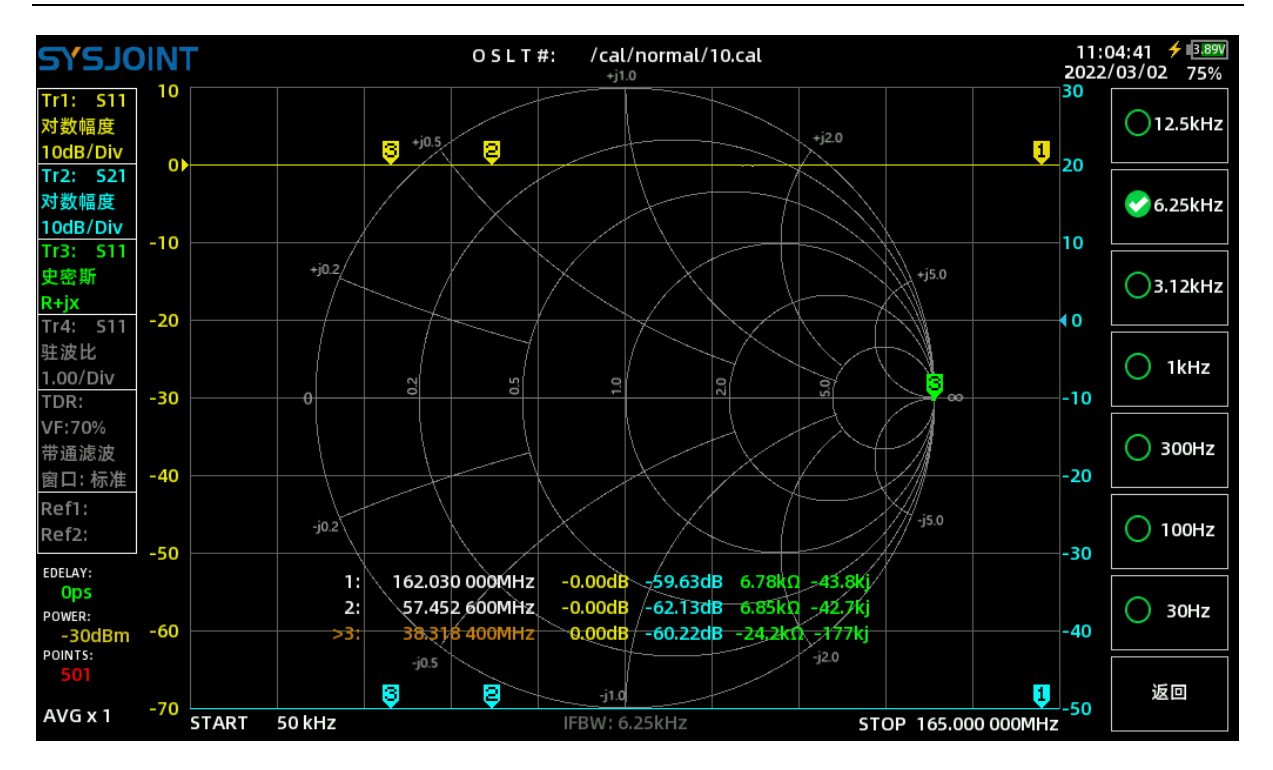

### <span id="page-16-0"></span>**4.1.4 功率**

SV4401A 输出功率可调节, 范围为 (-42dBm ~ -12dBm), 设置较低的输出功率适用于 测量放大器的输入阻抗。

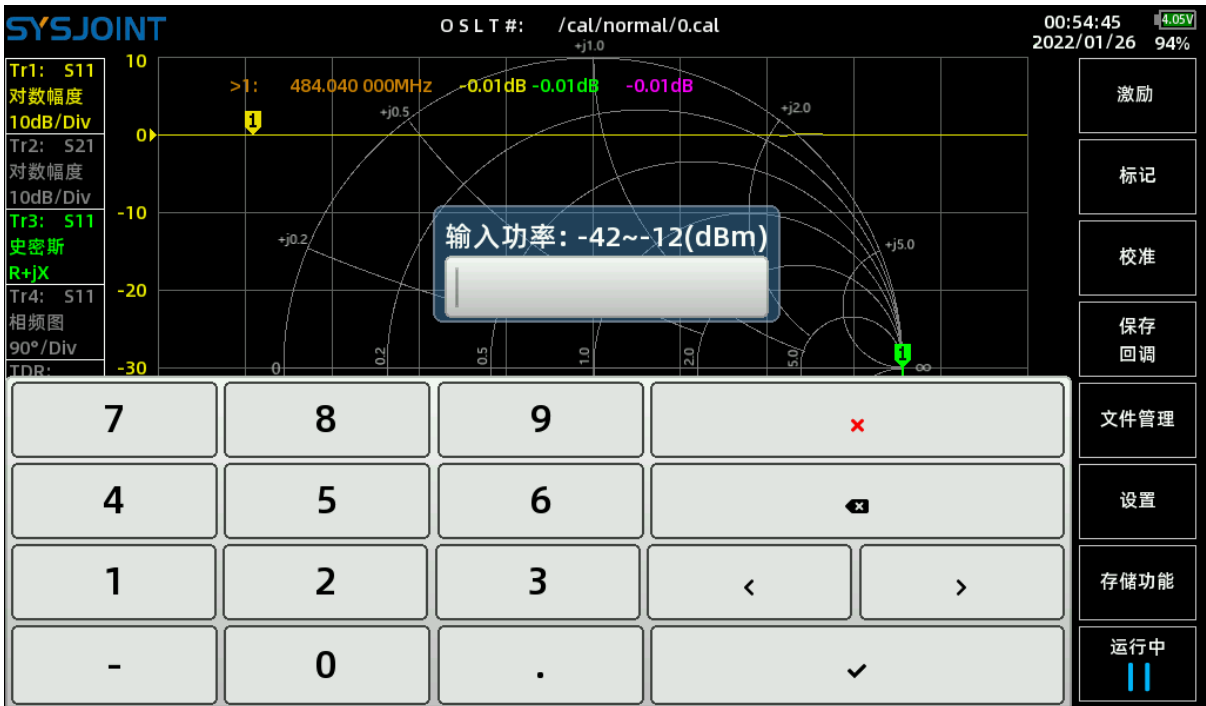

### <span id="page-17-0"></span>**4.1.5 平均系数**

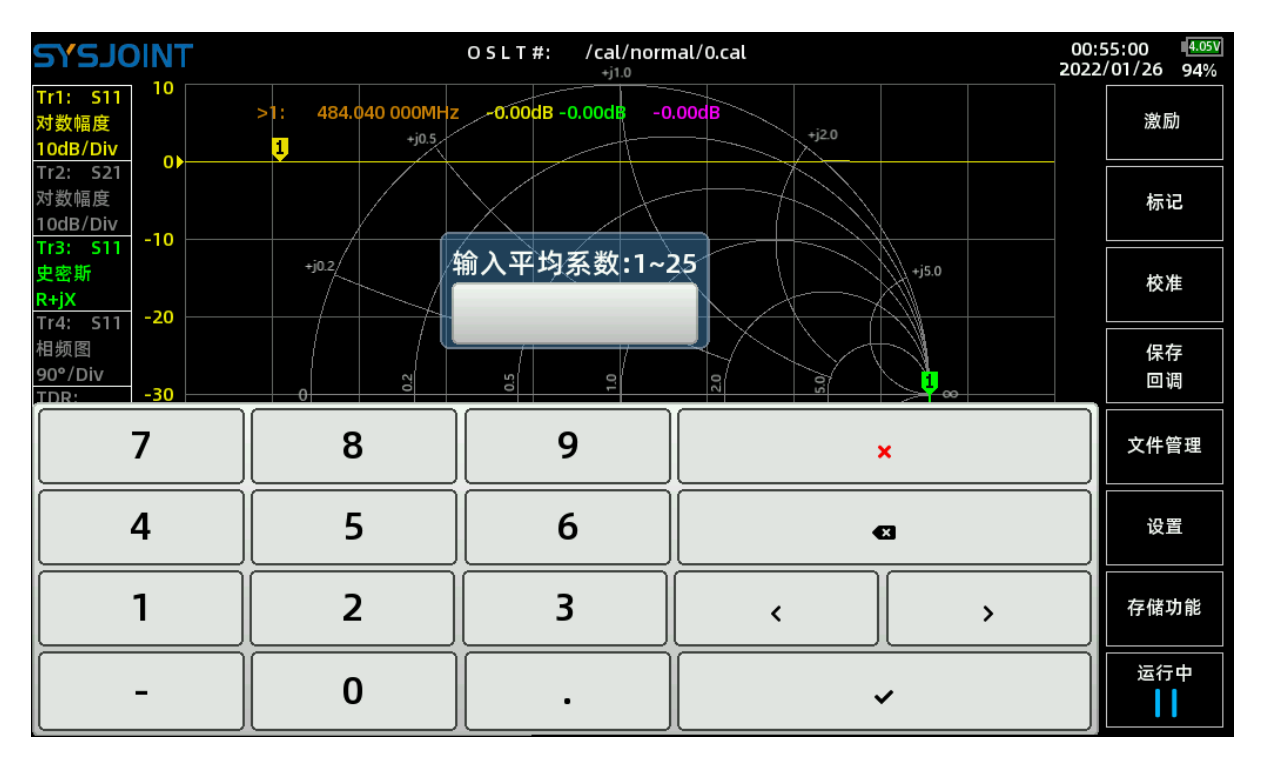

SV4401A 支持数据平均以平滑迹线噪声,平均系数范围:1 ~ 25。

设置平均系数后将出现数据采集进度条:

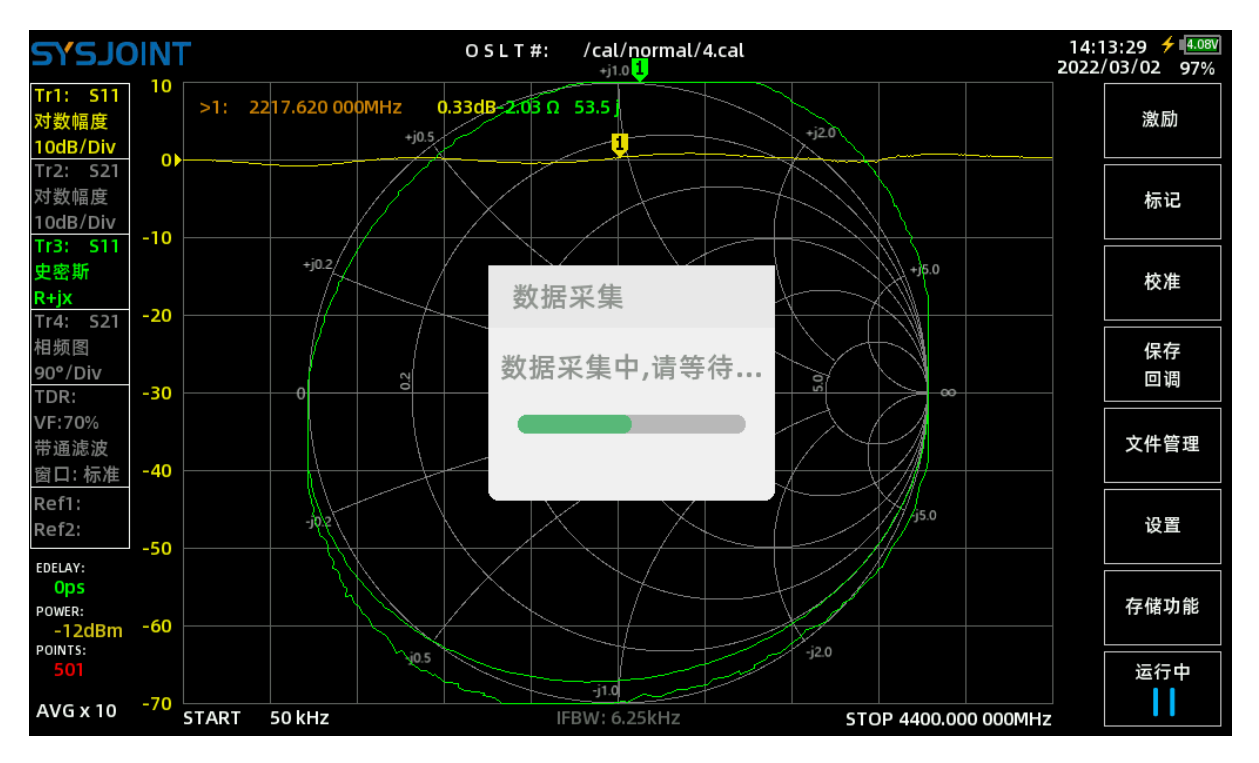

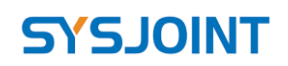

### <span id="page-18-0"></span>**4.1.6 扫描点数**

扫描点数可设置为 101 ~ 1001。

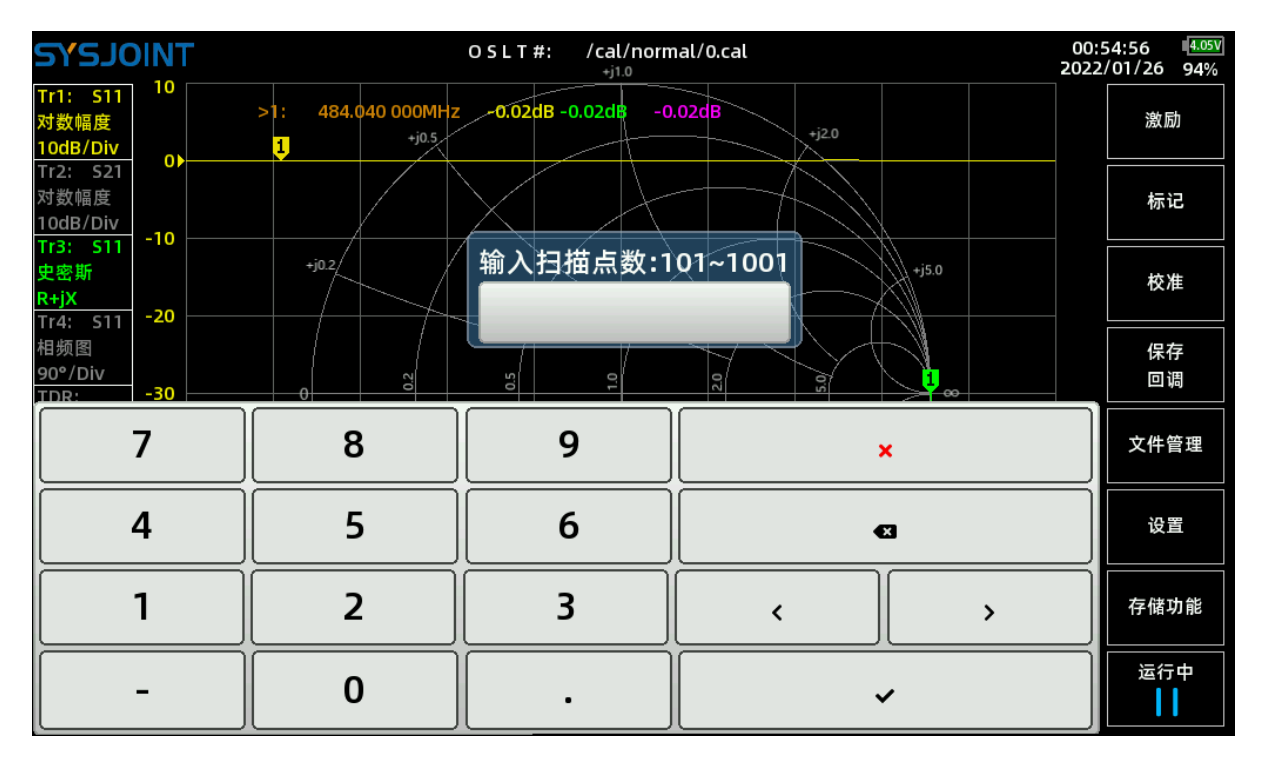

### <span id="page-18-1"></span>**4.2. 标记**

【**标记**】菜单中包含【**选取标记**】、【**搜索设置**】、【**显示设置**】、【**允许拖动**】等菜单 项。

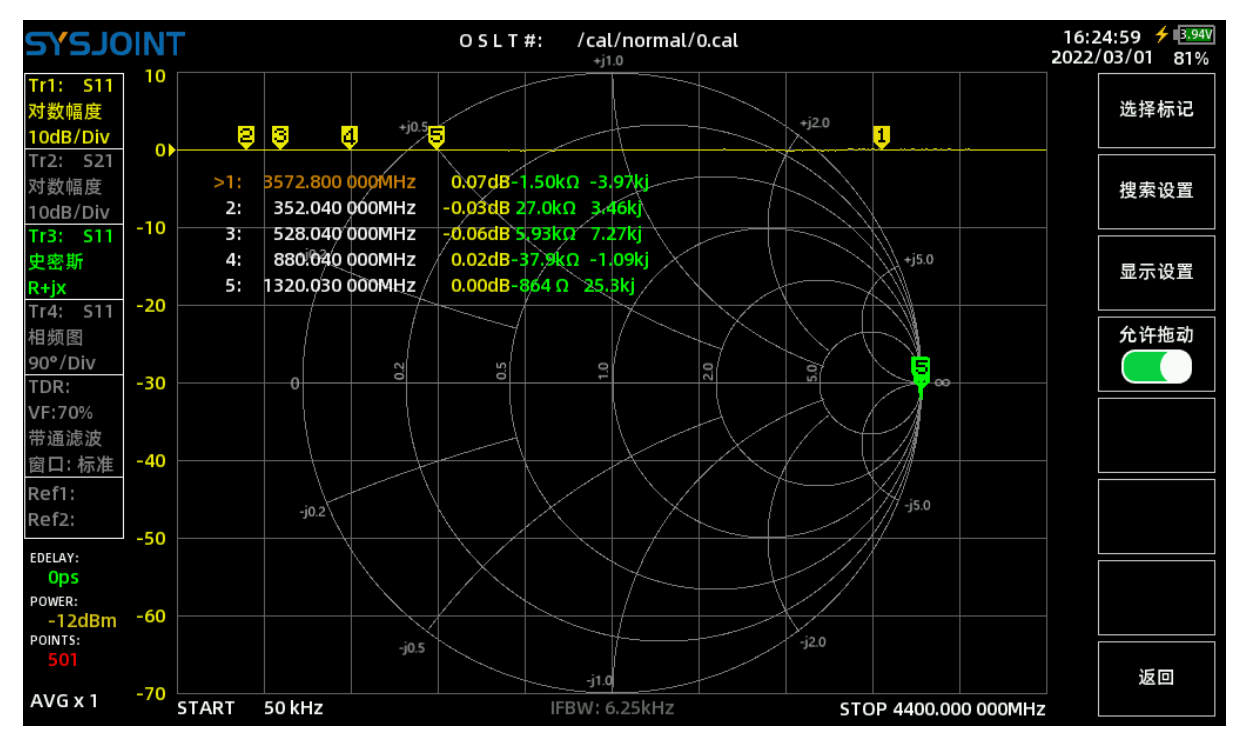

#### <span id="page-19-0"></span>**4.2.1 选择标记**

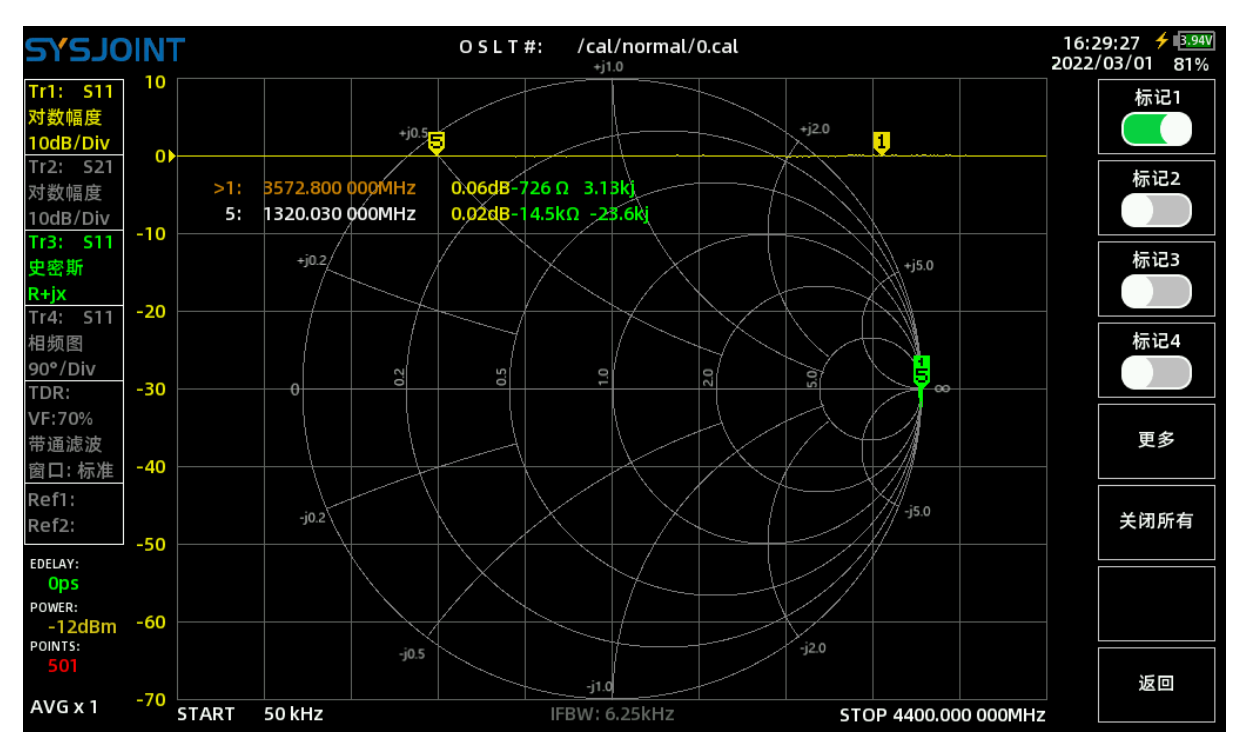

【**选择标记**】子菜单包含【**标记 1**】、【**标记 2**】、【**标记 3**】、【**标记 4**】、【**更多**】、 【**关闭所有**】、等菜单项。

【**标记 n**】:用于选择、开启或关闭对应的标记点,若某个标记点处于关闭状态(以【**标 记 2**】为例),点击【**标记 2**】菜单按钮可以开启标记点 2,且标记栏中标记点 2 的行首会出 现 **>** 符号,表明标记点 2 为当前选中的标记点;此时再次点击【**标记 2**】菜单按钮则会关闭标 记点 2。

点击一个已经开启的标记点对应的菜单按钮可以将该标记点设置为当前选中的标记点,例 如,点击【**标记 1**】之后标记栏中的 **>** 符号会移动到第一行,表明标记点 1 为当前选中的标记 点。

需要注意的是,标记 1 无法被关闭。

当一个标记点处于选中状态时才可以用左右按键移动该标记点。 有两种方法可以更便捷地切换标记点的选中状态:

- (1)在屏幕上直接点击标记点;
- (2)点击标记栏中标记点对应行的频率数值。

【**关闭所有**】:用于一次性关闭所有的标记(标记 1 除外)。

### <span id="page-20-0"></span>**4.2.2 搜索设置**

【**搜索设置**】页面可以针对每个 marker 点单独进行配置追踪,设置后需要点击前面方框以 启用搜索跟踪。

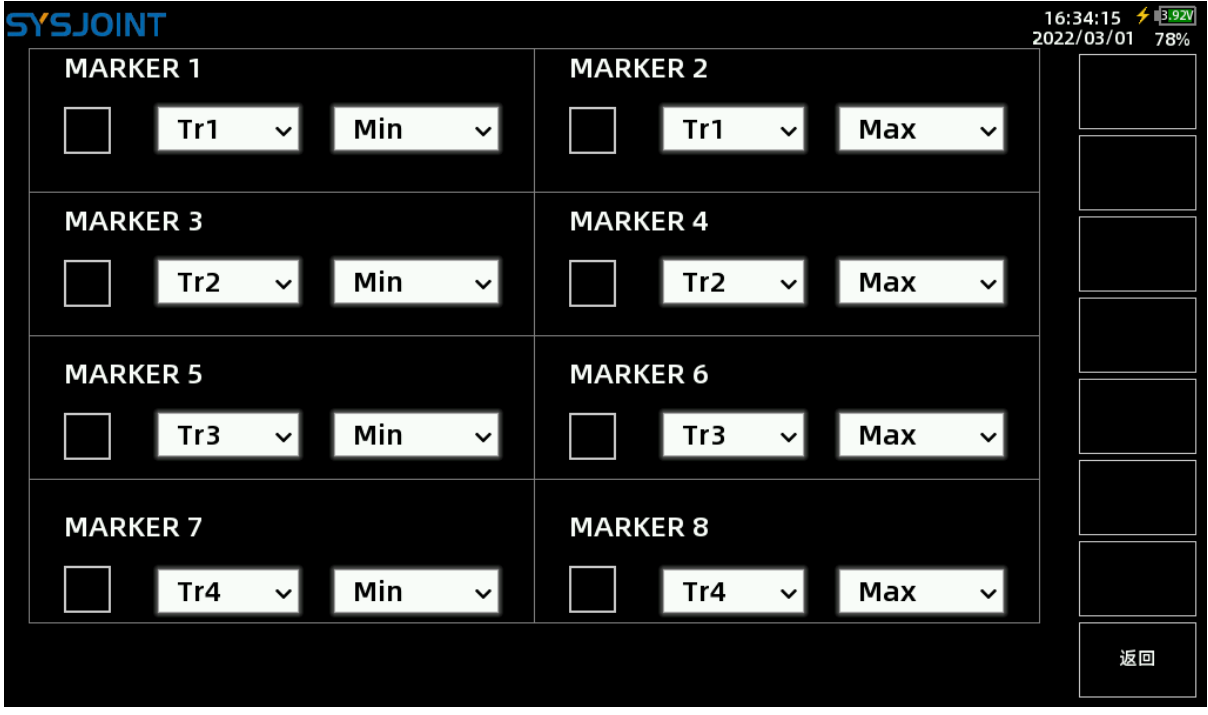

### <span id="page-20-1"></span>**4.2.4 显示设置**

点击**【显示设置】**将弹出设置窗口,包括【**信息设置**】,【**字体设置**】,【**重置位置**】三 个选项。

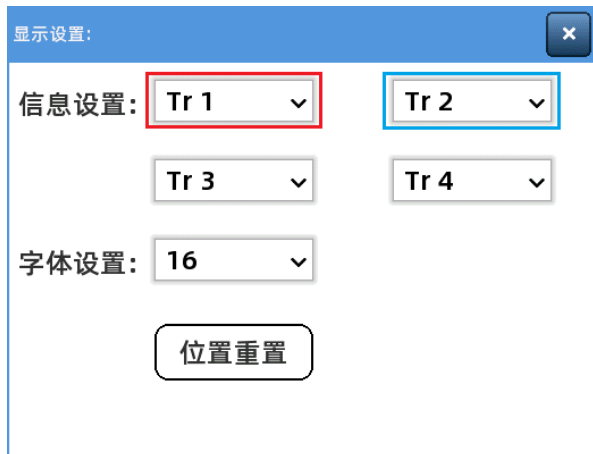

【**信息设置**】用于选择标记栏显示的迹线数值,可选 Tr1、Tr2、Tr3、Tr4、Ref1、Ref2、 close。

左刻度轴将显示上图红框中选定的迹线对应的刻度,右刻度轴将显示上图蓝框中选定的迹 线对应的刻度。

【**字体设置**】用于设置标记栏的字体大小,可选 16,18,20,24。 【**重置位置**】用于重置标记栏的显示位置。

### <span id="page-21-0"></span>**4.2.3 允许拖动**

用于开启/关闭标记点的触摸拖动属性。

### <span id="page-21-1"></span>**4.3. 校准**

【**校准**】菜单项中包含【**开始校准**】、【**重置校准**】等菜单项。

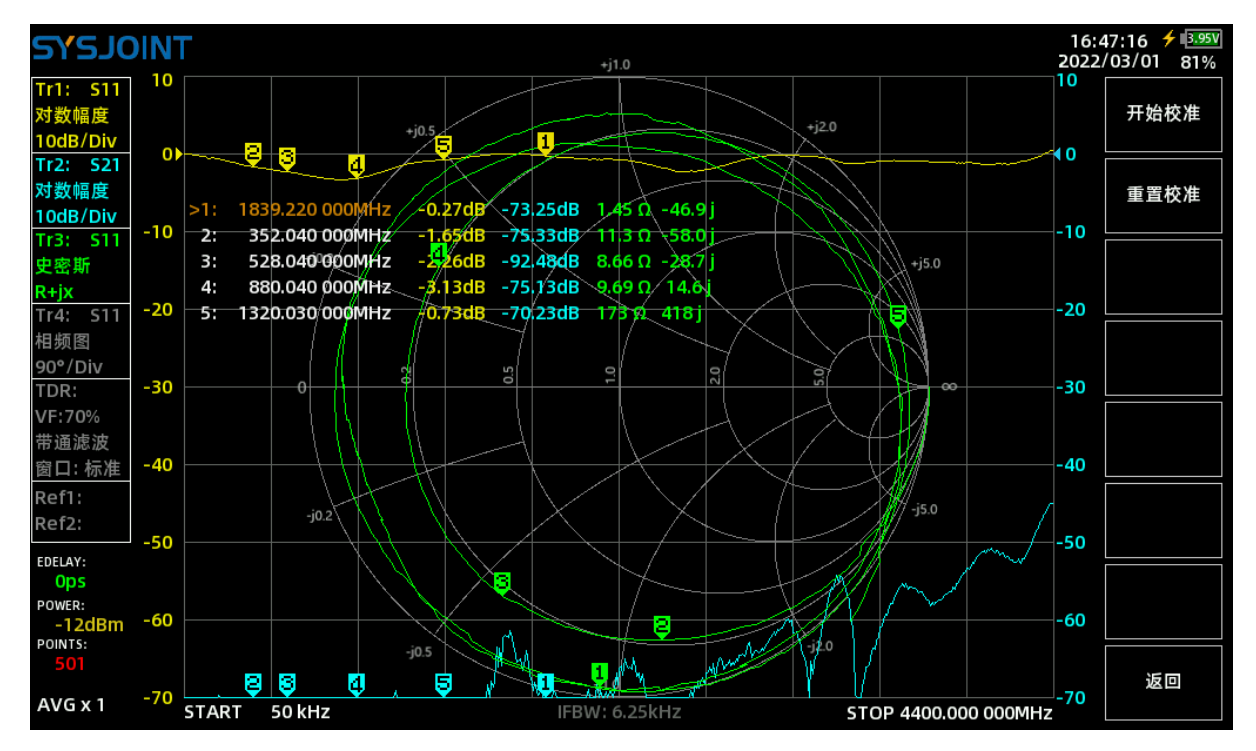

### <span id="page-21-2"></span>**4.3.1 重置校准**

点击【**重置校准**】会将内存中的校准状态清零,此时主屏幕上方的校准状态 **OSLT#\***都会消 失,但存储在内部 TF 卡中的校准状态不会被删除,通过【**回调/保存**】可以将校准状态回调到 内存中。

### <span id="page-21-3"></span>**4.3.2 开始校准**

开始校准之前需要准备好以下配件:

- (1)SMA 开路校准件;
- (2)SMA 短路校准件;
- (3)SMA 负载校准件;
- (4)SMA 延长电缆;
- (5)SMA 直通转接头(可选)。

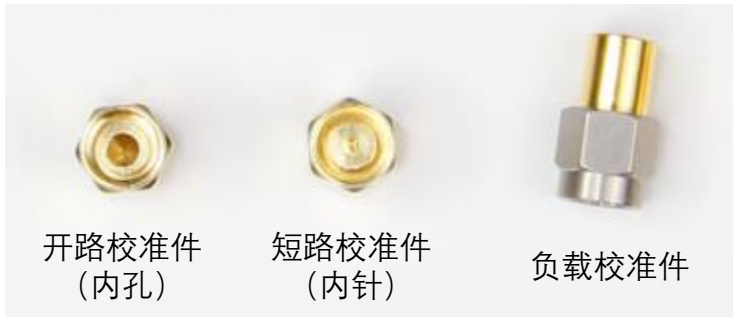

首先需要设置适当的频率范围,设置方法参见 4.1 节; 点击【**开始校准**】进入校准界面,按照下述步骤进行校准操作: **步骤①**

将开路校准件连接至 PORT1 端口或与 PORT1 端口连接的电缆末端, 如下图所示;

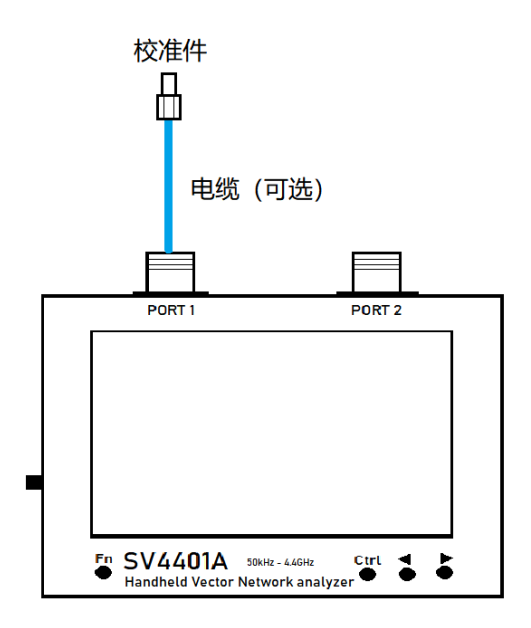

点击【**开路**】,设备发出"滴"一声,同时菜单变为灰色,不可操作;等待 2-3 秒后设备再次 发出"滴"一声,【**开路**】菜单按钮上出现**√**,同时屏幕上部出现字母"**O**",表明开路校准已完成。

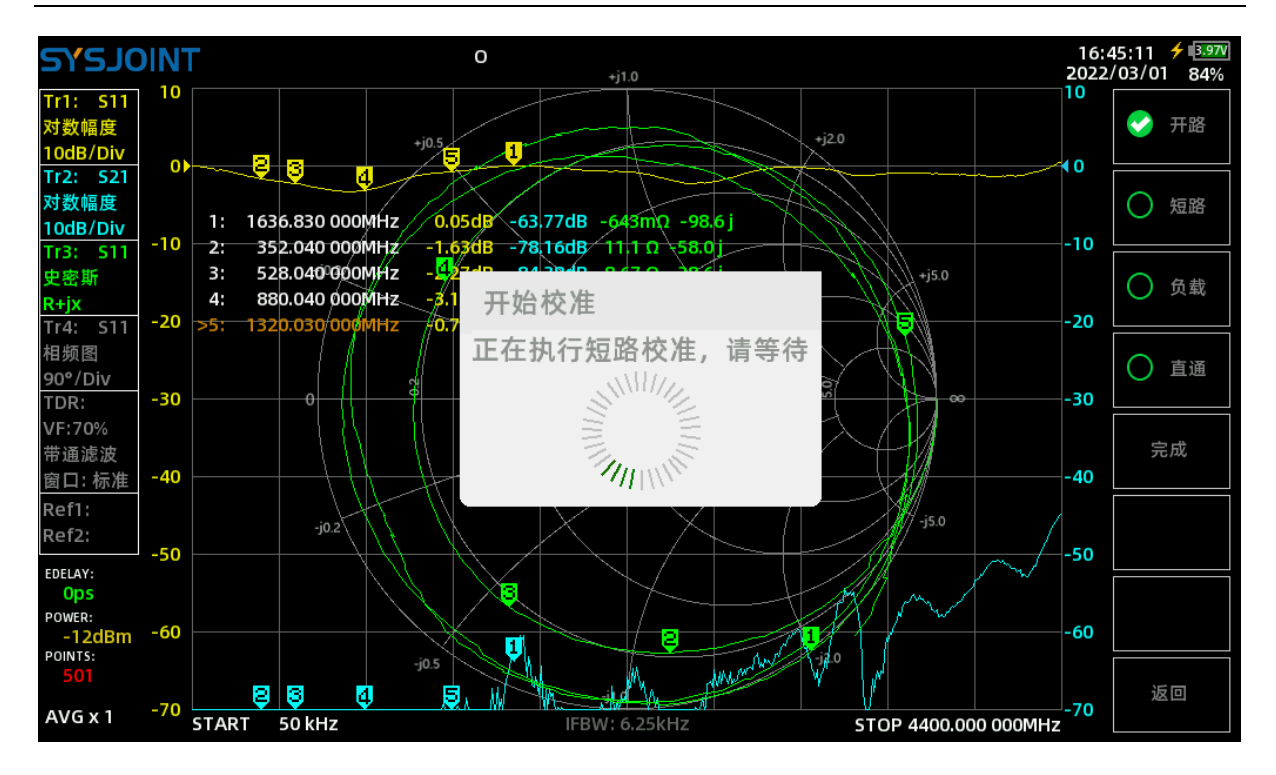

很多情况下我们需要使用电缆连接被测件,此时电缆成为了整个测量系统的一部分,在校 准时需要将电缆的末端作为 VNA 的端口,以减小误差。

#### **步骤②**

将短路校准件连接至 PORT1 端口或与 PORT1 端口连接的电缆末端,点击【**短路**】完成短 路校准。

#### **步骤③**

将负载校准件连接至 PORT1 端口或与 PORT1 端口连接的电缆末端,点击【**负载**】完成匹 配校准。

### **步骤④**

用电缆和转接头(可选)将 PORT1 和 PORT2 直连,如下图所示,点击【**直通**】完成直通 校准。

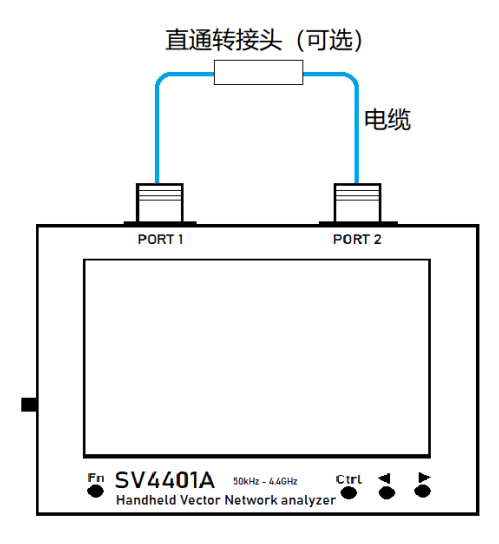

**步骤⑤**

点击【**完成**】,屏幕上部出现 **OSLT #\***,表明校准结果已生成,但尚未保存;屏幕右侧同 时出现保存菜单,如果保存槽位已存有校准状态,则会显示此处保存的校准状态的频率范围。 点击【**存入 n**】保存本次校准状态,也可点击【**文件保存**】以文件形式保存。

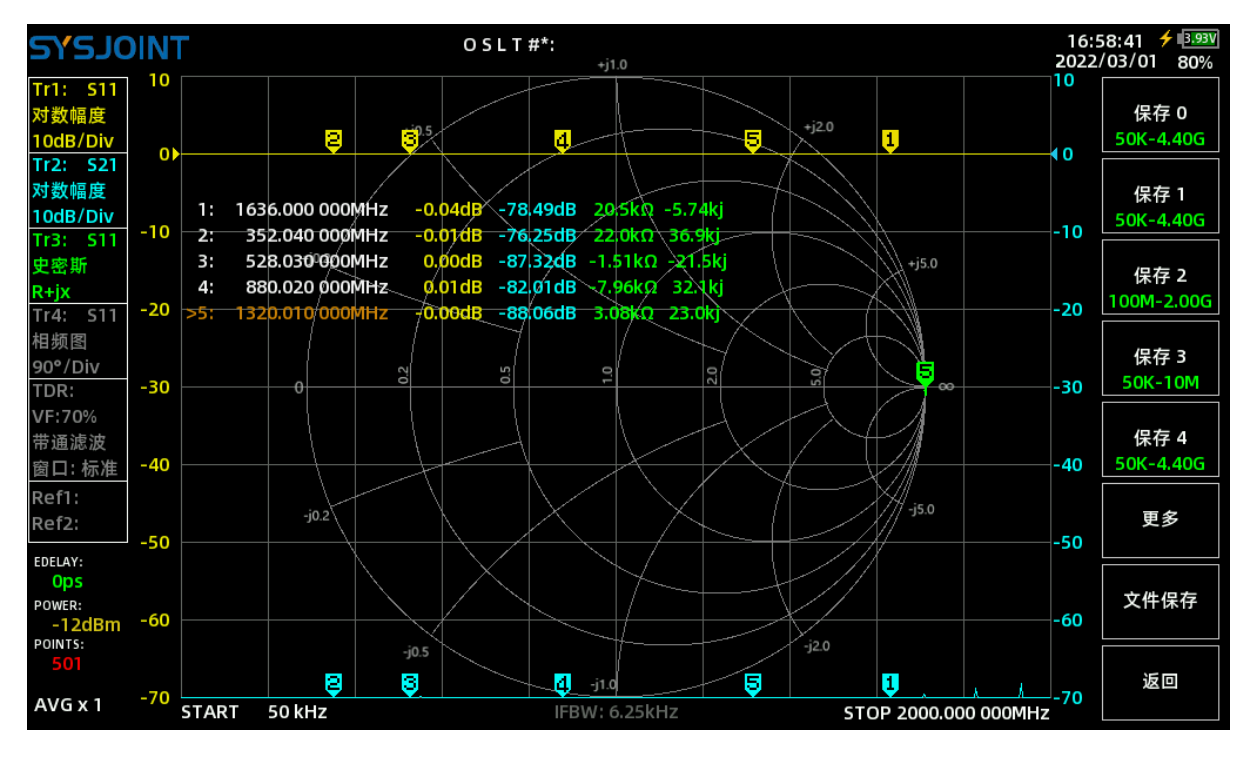

VNA 在校准完成后应具有如下特性:

(1)PORT1 开路时 S11 史密斯迹线汇聚在史密斯圆最右侧,S11 幅频迹线在 0dB 附近, S21 幅频迹线幅度越低越好;

(2) PORT1 短路时 S11 史密斯迹线汇聚在史密斯圆最左侧, S11 幅频迹线在 0dB 附近, S21 幅频迹线幅度越低越好;

(3)PORT1 接 50 欧姆负载时 S11 史密斯迹线汇聚在史密斯圆圆心位置,S11 幅频迹线和 S21 幅频迹线幅度越低越好;

(4)PORT1 和 PORT2 直连时 S11 史密斯迹线在史密斯圆圆心附近,S21 幅频迹线在 0dB 附近,S11 幅频迹线幅度越低越好。

### <span id="page-24-0"></span>**4.4. 回调/保存**

【**回调/保存**】菜单包括【**回调**】和【**保存**】子菜单;

#### <span id="page-24-1"></span>**4.4.1 回调**

【**回调 n**】会显示所存放的校准状态的频率范围,点击【**回调 n**】可调取对应的校准状态和 设置。

点击【**文件回调**】会弹出已保存的校准文件回调窗口,这些文件位于存储卡的 /cal 目录下。

### <span id="page-25-0"></span>**4.4.2 保存**

【**保存 n**】会显示所存放的校准状态的频率范围,点击【**保存 n**】可保存当前的校准状态和 设置。

点击【**文件保存**】会弹出文件命名窗口,并以起止频率、扫描点数等信息作为默认文件名, 用户也可以自行输入文件名。

### <span id="page-25-1"></span>**4.5** 文件管理

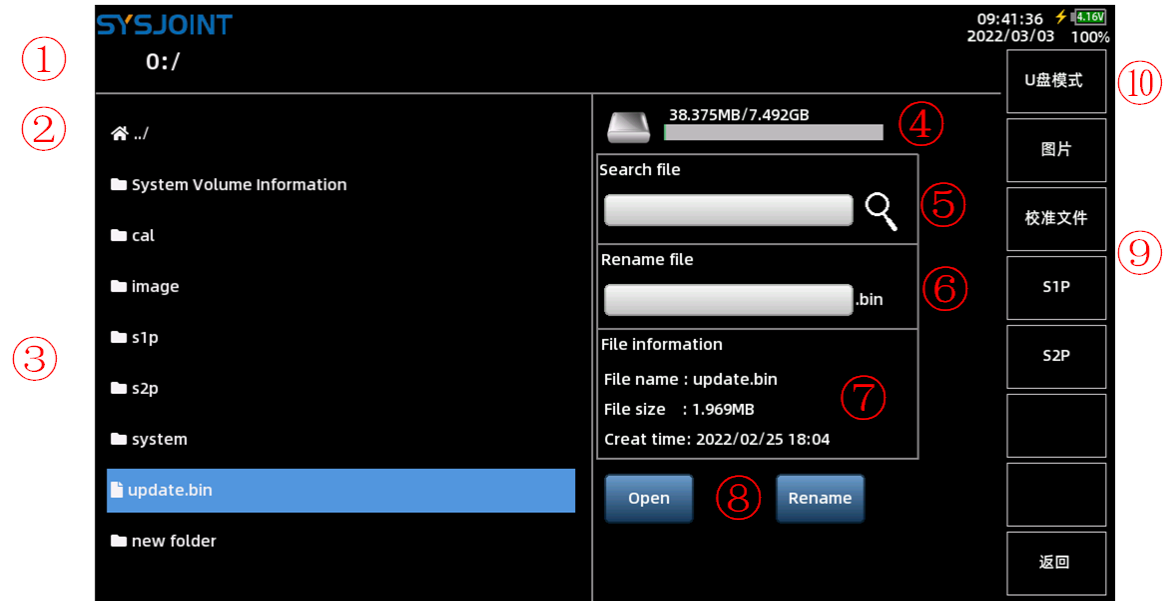

### **①路径信息**

显示当前的路径。

**②Home 图标**

点击 **Home 图标**返回上一层目录。若当目前目录为根目录,点击 **Home 图标**将刷新目 录。

长按 **Home 图标**弹出菜单:**【粘贴】**,**【新建文件夹】**,**【重新挂载】**。

【**粘贴**】:将文件/文件夹复制或者剪切到当前目录。当用户无复制或剪切操作时此项将 不显示。

【**新建文件夹**】:在当前目录下新建文件夹,默认以"New folder n"命名。

【**重新挂载**】:当文件列表刷新失败或发生错误,可点击此菜单后重试。

### **③文件列表**

点击文件夹将进入此文件夹下一层目录,点击文件将选中该文件,此时可以在右侧信息栏 查看文件信息,并可对文件进行打开、重命名等操作。

长按文件或者文件夹将弹出【**复制**】、【**剪切**】、【**删除**】菜单。

【**复制**】:点击复制,随后进入目标目录并长按 **Home 图标**,点击弹出的粘贴菜单即可 将文件或文件夹复制到目标目录下。

【**剪切**】:点击剪切,随后进入目标目录并长按 **Home 图标**,点击弹出的粘贴菜单即可 将文件或文件夹剪切到目标目录下。

【**删除**】:用于删除文件或文件夹。

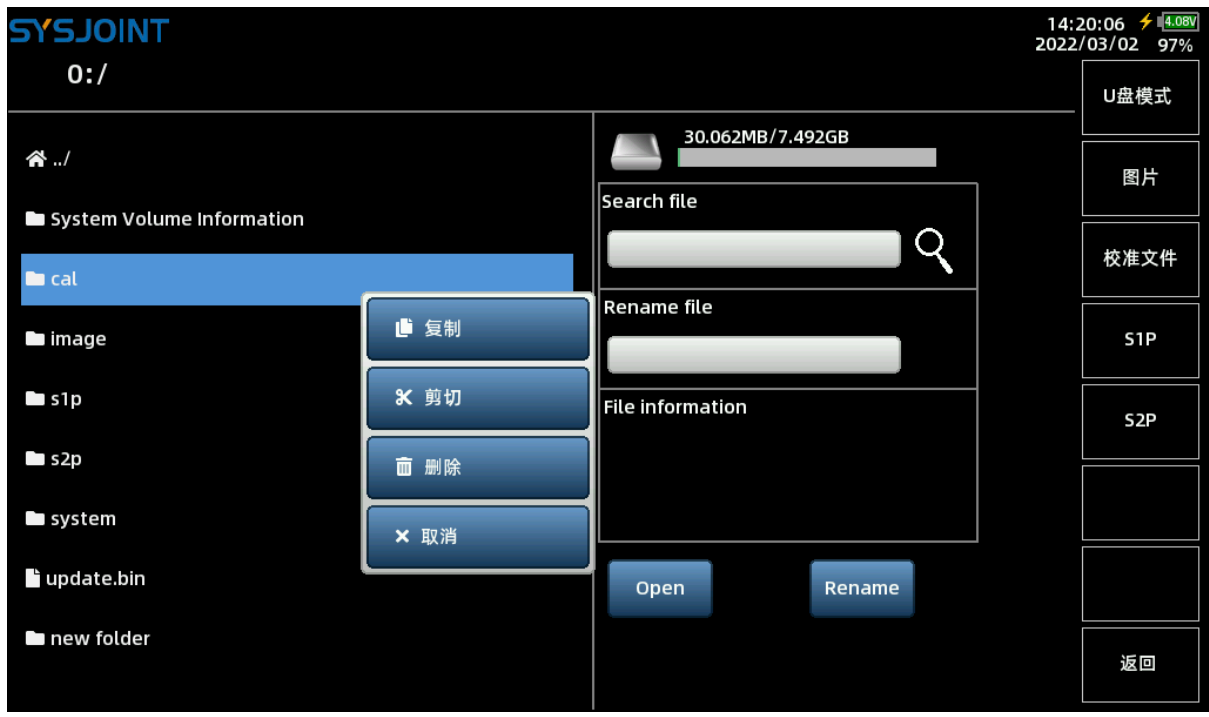

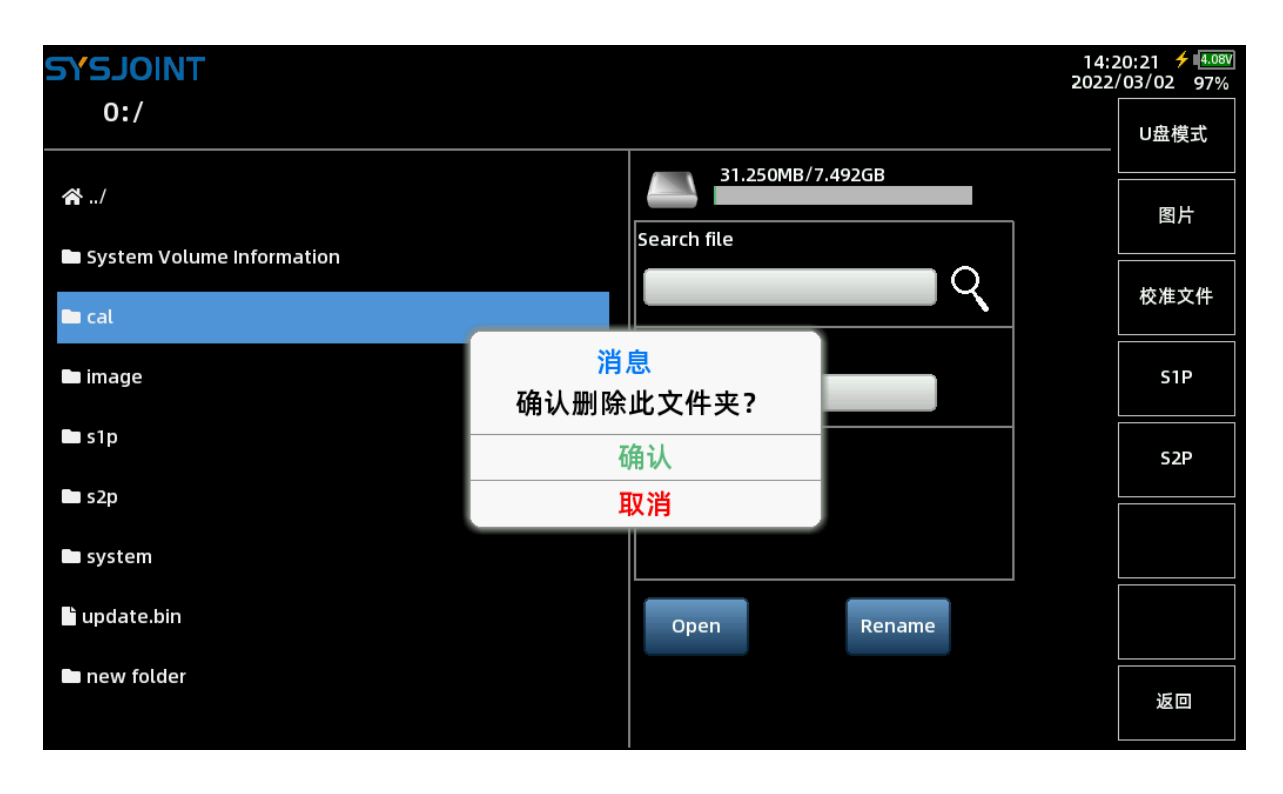

**④存储卡用量**

显示设备内部存储卡的用量。

### **⑤搜索框**

点击搜索文本框将弹出键盘,可输入关键词,支持英文和中文输入法。

点击右侧搜索按钮,将根据输入框内的关键词搜索当前目录。

#### **⑥重命名**

点击重命名文本框将弹出键盘,可输入新的文件名,支持英文和中文输入法。 文件/文件夹重命名方法:

- (1)点击文件(若要对文件夹重命名,需长按文件夹弹出菜单,然后点击【**取消**】);
- (2)在重命名文本框内输入新的文件名;
- (3)关闭键盘,点击【**Rename】**执行重命名。

**⑦文件信息栏**

显示当前选中的文件的名称,大小,创建时间等信息。

**⑧操作按钮**

【**Open**】:用于打开选中的文件(仅支持打开合法的校准文件和截屏图片)。

【**Rename**】:用于执行重命名操作。

**⑨快捷搜索菜单**

按照文件类型对存储卡内所有目录进行搜索,若文件数量较多,搜索时间会比较长。

【**图片**】:搜索存储卡内所有的截屏图片。

【**校准文件**】:搜索存储卡内所有的校准文件。

【**S1P**】:搜索存储卡内所有的.S1P 文件。

【**S2P**】:搜索存储卡内所有.S2P 文件。

#### **⑩U 盘模式**

使用附赠的 USB Type-C 电缆将 SV4401A 连接到你的 Windows PC,点击【**U 盘模式**】, 当屏幕右下角的连接状态标签变为绿色,说明连接成功, SV4401A 将被识别为一个 U 盘, 此 时可以在 PC 端查看、操作 SV4401A 存储卡中的文件。

注意:U 盘模式下无法进行截屏。

### <span id="page-27-0"></span>**4.6** 设置

设置页面包含三个设置项:休眠时间、日期和时间、背光。 休眠时间:当用户对 SV4401A 持续无操作达到预设的时长后, 设备将进入休眠状态以降

©2016-2022 杭州矢志信息科技有限公司

低功耗。在休眠状态下,点击屏幕任意位置即可唤醒设备。

日期和时间:通过日历选择年月日,通过虚拟滚轮选择时、分,点击【**设定**】按钮完成设 置。

背光:支持 1%~100%亮度调节,亮度值在调节后将自动保存。若亮度设置为 10%以下,下 次开机时的初始亮度将自动调节至 10%, 避免屏幕亮度太低影响正常操作。若亮度设置为 50% 以上,下次开机时的初始亮度将自动调节至 50%, 避免功耗过大影响续航时间。

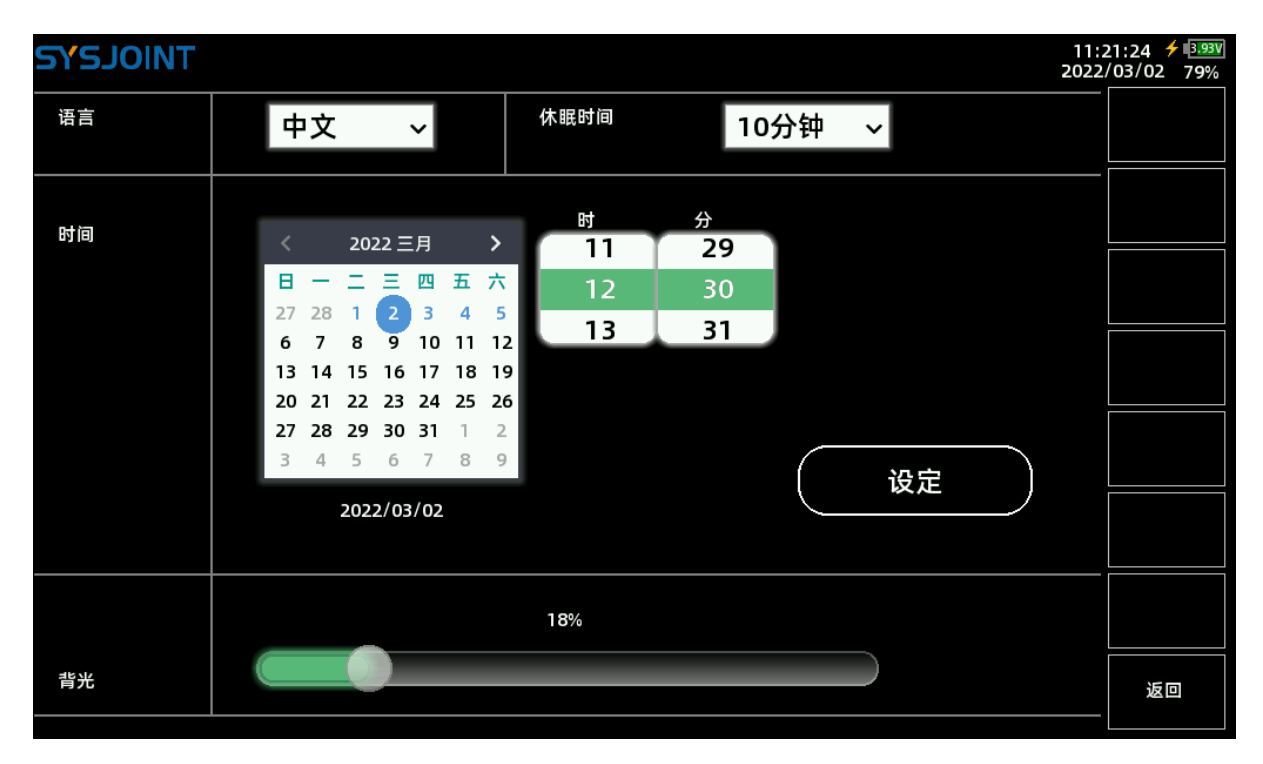

### <span id="page-28-0"></span>**4.7** 存储功能

**【存储功能】**菜单包含**【保存 S1P】**、**【保存 S2P】**菜单项。

### <span id="page-28-1"></span>**4.7.1 保存 S1P**

将当前测量结果保存至本地磁盘的.S1P 文件, 可通过 USB 接口导出至 PC。

### <span id="page-28-2"></span>**4.7.2 保存 S2P**

将当前测量结果保存至本地磁盘的.S2P 文件,可通过 USB 接口导出至 PC。

### <span id="page-28-3"></span>**4.8** 运行**/**暂停

用于指示当前的扫频状态,点击可暂停扫描,再次点击可恢复扫描。

# <span id="page-29-0"></span>**5. 快捷操作**

SV4401A 具有 4 颗实体按键, 通过单击、双击、长按、组合键可实现快捷操作。

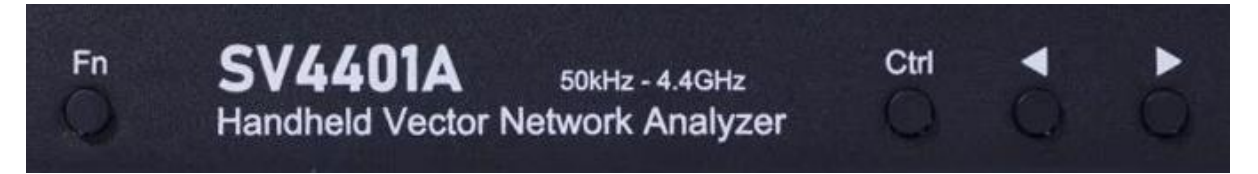

### <span id="page-29-1"></span>**5.1 截屏**

按下 **Fn** 键并保持,然后单击 **Ctrl** 键即可截屏,截屏图片默认以时间命名,并自动保存在 存储卡的 image 目录下。

### <span id="page-29-2"></span>**5.2 指定标记点频率**

长按 Ctrl 键将弹出键盘, 输入频率值后即可将标记点快速移动至指定的频率。

### <span id="page-29-3"></span>**5.3 新增标记点**

双击 **Ctrl** 可新增一个标记点,并且该标记点处于选中状态。

### <span id="page-29-4"></span>**5.4 删除标记点**

双击 **Fn** 可删除当前选中的标记点。

### <span id="page-29-5"></span>**5.5 切换标记点**

按下 Fn 键并保持, 然后单击方向左键, 当前选中标记点的上一个标记点将变为选中状态。 按下 Fn 键并保持, 然后单击方向右键, 当前选中标记点的下一个标记点将变为选中状态。

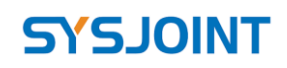

# <span id="page-30-0"></span>**6. 用户自定义信息**

SV4401A 支持在开机页面显示用户自定义的信息(可显示两行), 设置方法如下:

1、在 PC 端创建一个名为 user\_info.txt 的文本文件;

2、打开 user\_info.txt 并输入文字(仅限 ASCII 字符), 每行不超过 80 个字符;

3、将 SV4401A 连接至 PC 并进入 U 盘模式, 将编辑好的 user info.txt 文件拷贝至 U 盘根 目录下;

4、重启 SV4401A。

# <span id="page-30-1"></span>**7. 上位机**

上位机下载地址: [http://www.sysjoint.com/file/Nanovna-Saver-0.3.10-by-](http://www.sysjoint.com/file/Nanovna-Saver-0.3.10-by-SYSJOINT.exe)[SYSJOINT.exe,W](http://www.sysjoint.com/file/Nanovna-Saver-0.3.10-by-SYSJOINT.exe)in10 系统无需安装驱动,Win8 及更早版本的 windows 系统需要安装驱动: http://www.sysjoint.com/file/sv4401a\_usb\_cdc\_driver.rar

SYSJOINT 开发的上位机仅支持 windows 系统, 若需要 Linux 或 MacOS 版本的上位机, 可 访问 Github 获取源码: https://github.com/sysjoint-tek/NanoVNA-Saver-0.3.10-by\_SYSJOINT

使用附赠的 USB type-c 电缆将 SV4401A 连接到 PC 机的 USB 口, 如下图所示:

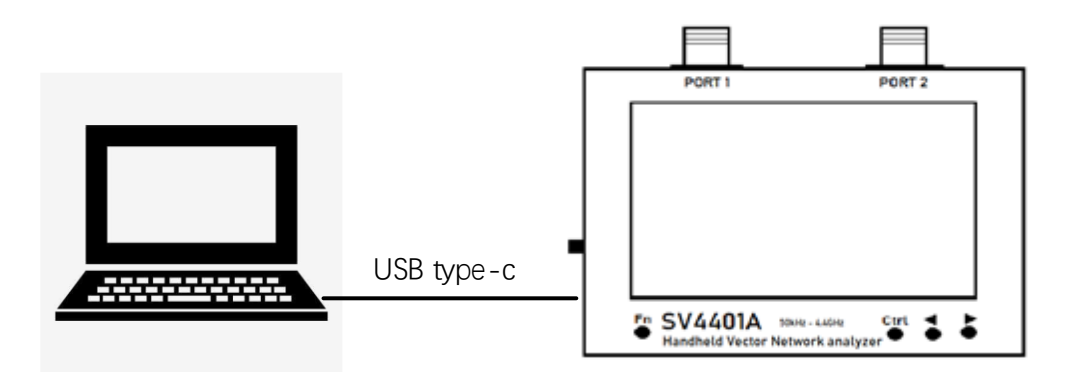

双击 " Nanovna-saver-0.3.10-by SYSJOINT.exe " 运 行 上 位 机 , 选 择 正 确 的 串 口 号:**COMn(SV4401A)**,若串口号未显示,可点击【**Rescan**】刷新。

选择正确的串口号后,点击【**Connect to device**】连接设备; 通过上位机可以设置起止频率、获取测量结果、设置标记点等;

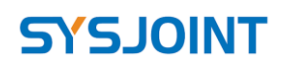

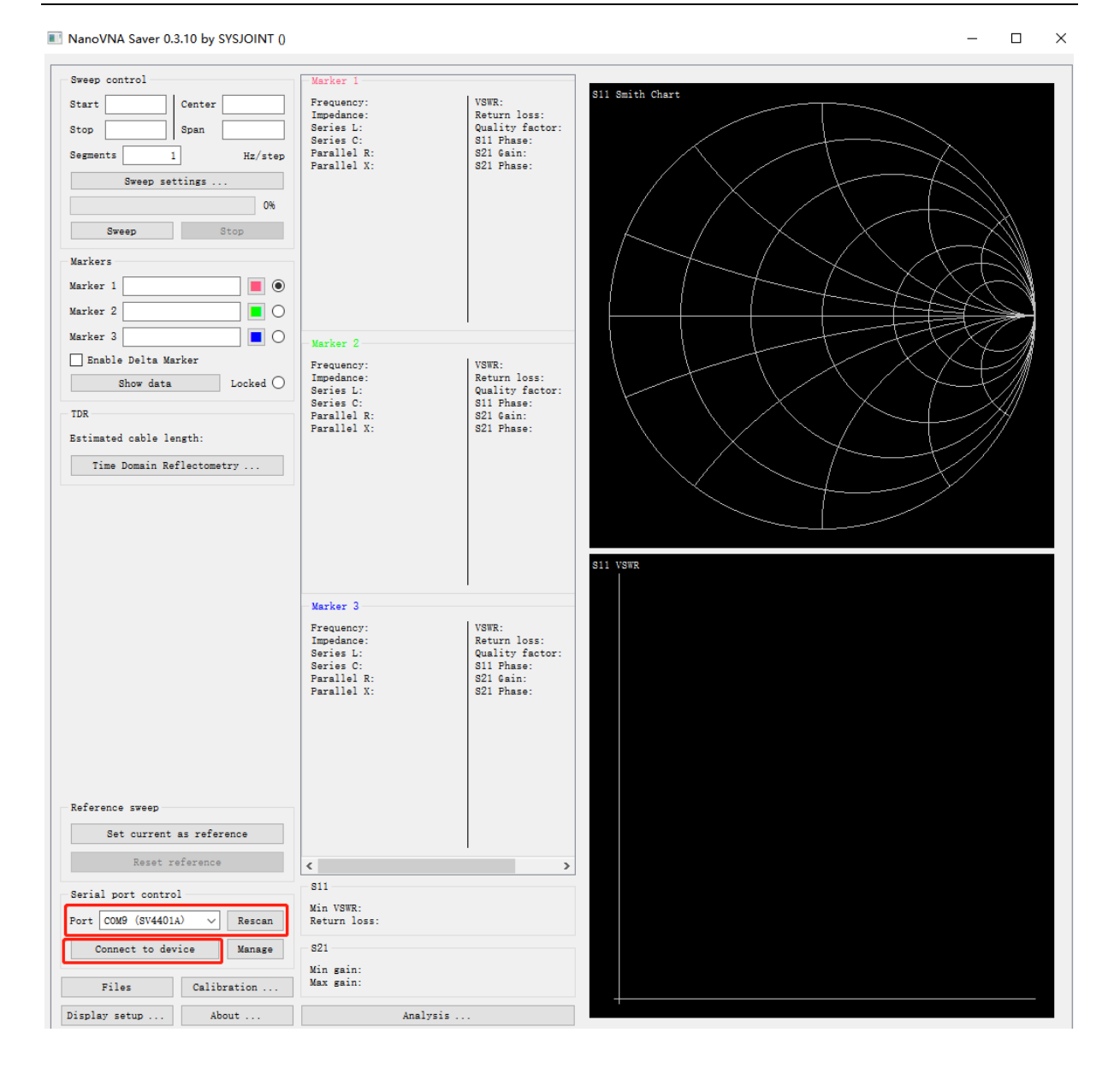

### <span id="page-31-0"></span>**8. 串口命令**

### <span id="page-31-1"></span>**8.1. 查询串口号**

将 SV4401A 连接至 PC, 鼠标右键点击"我的电脑", 点击"管理", 弹出窗口点击"设备管理 器",点击"端口(COM 和 LPT)",可看到串口号,如下图所示:

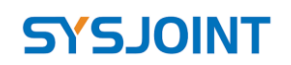

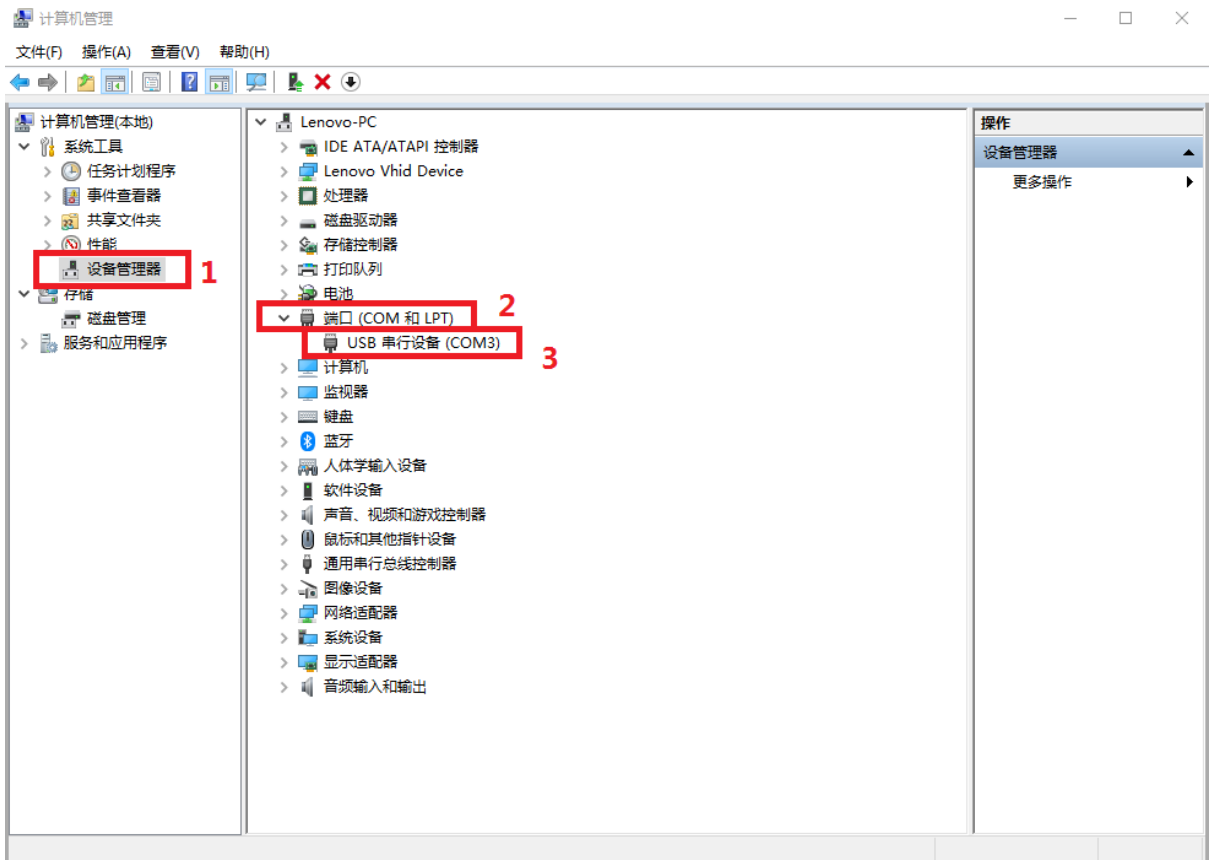

### <span id="page-32-0"></span>**8.2. 使用串口工具**

串口工具推荐使用 Secure CRT 或者 putty, 也可以使用其他串口工具。另外, 用户也可以 自己编写串口上位机软件与设备进行交互。

SV4401A 的串口是 USB 虚拟串口,支持自适应波特率,推荐使用 9600 或为 115200 的波 特率。

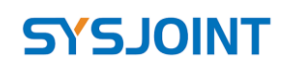

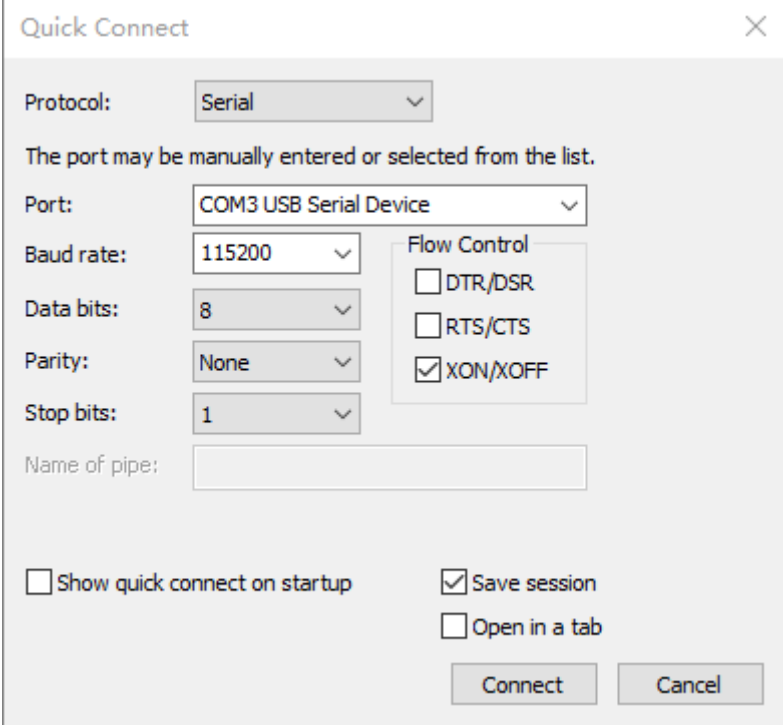

### <span id="page-33-0"></span>**8.3. 命令输入规范**

命令输入时需要切换为英文输入,命令语句由命令+参数构成,命令与参数、参数与参数之 间使用空格隔开,如下所示:

**Command {参数 1} [参数 2] [参数 3] [参数 4|参数 n]**

其中, {}内是必须参数。[ ]内是可选参数。

### <span id="page-33-1"></span>**8.4. 命令详解**

### <span id="page-33-2"></span>**8.4.1.help -- 命令列表**

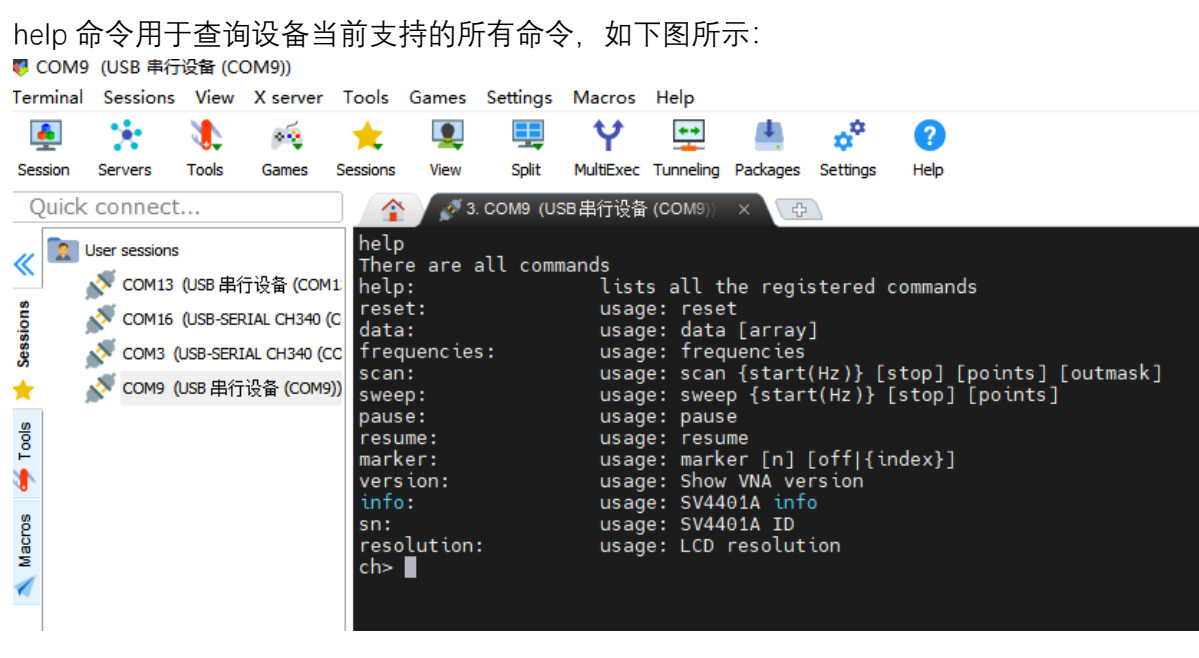

### <span id="page-34-0"></span>**8.4.2.reset -- 设备复位**

使用此命令后,设备将重启,此时 USB 虚拟串口的连接也将断开。

### <span id="page-34-1"></span>**8.4.3.data -- 获取数据**

此命令用于获取设备端的数据,该命令的参数说明如下:  $data$   $0:$  获取 S11 数据, 第一列数据为 S11 的实部, 第二列数据为 S11 的虚部。 data 1: 获取 S21 数据, 第一列数据为 S21 的实部, 第二列数据为 S21 的虚部。

### <span id="page-34-2"></span>**8.4.4.frequencies -- 获取当前频率**

此命令用于获取当前每个扫描点的频率,无参数。返回的数据中第一行代表第一个点的 频率,第 N 行代表第 N 个点的频率。

### <span id="page-34-3"></span>**8.4.5. scan -- 扫频设置并进行扫频**

此命令用于设置扫频的起止频率、扫描点数、数据返回。 命令详解:

scan {start(Hz)} [stop] [points] [outmask]

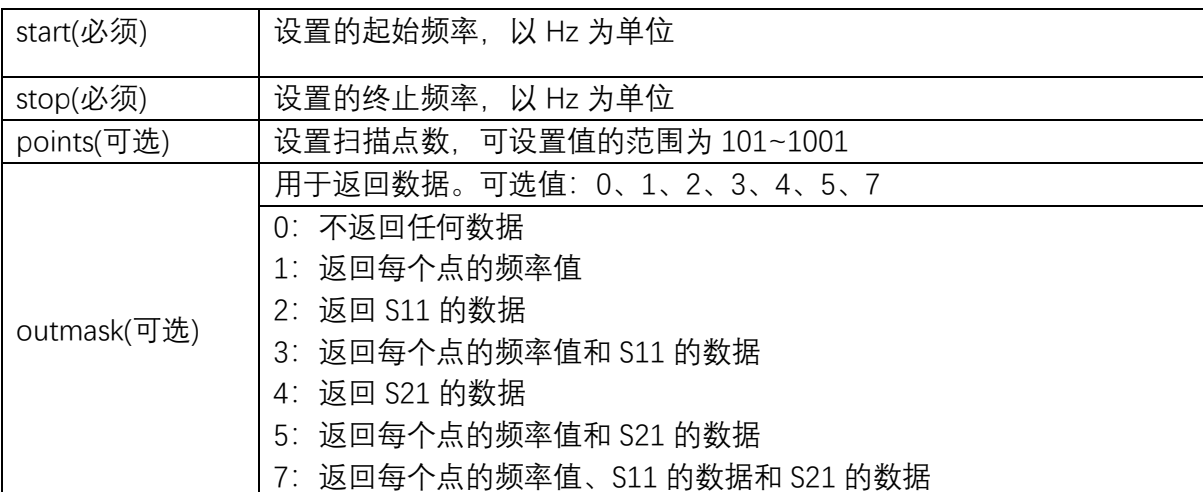

命令示例:

设置扫描频率 200MHz~500MHz:

scan 200000000 500000000

#### 设置扫描频率 200MHz~500MHz、扫描点数为 301:

scan 200000000 500000000 301

设置扫描频率 200MHz~500MHz、扫描点数为 101 并返回每个点的频率值和两个端口的数据:

scan 200000000 500000000 101 7

### <span id="page-35-0"></span>**8.4.6. sweep -- 扫频设置**

sweep 命令和 scan 命令相比, sweep 命令无法保证获取到的数据具备一致性。scan 命令是 从设置、扫描、数据获取都是在同一个命令周期完成。而 sweep 命令一个命令周期内只完成了 设置,并没有扫描、返回数据的过程。

此命令可以单独设置起始频率和扫描点数。

命令详解:

```
sweep [start(Hz)] [stop] [points]
```
无参数情况: 返回当前设置的起始频率、终止频率、扫描点数

命令示例,设置起始频率为 200MHz:

sweep start 200000000

第一个参数 start 代表设置的参数,可以设置为 start、stop、span 、 center 、cw 、points 之中的任何一个。第二个参数是具体的值。

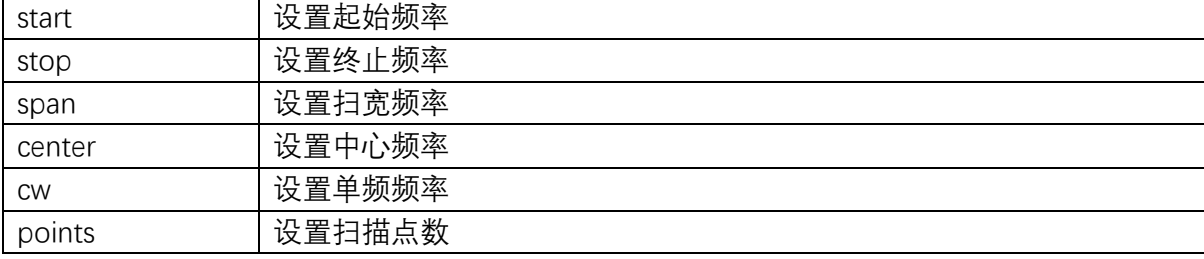

命令示例:

```
设置起始频率 200MHz, 终止频率 500MHz:
```
sweep 200000000 500000000

设置起始频率 200MHz, 终止频率 500MHz, 扫描点数为 156:

sweep 200000000 500000000 156

#### 设置起始频率 500MHz

sweep 500000000

### <span id="page-35-1"></span>**8.4.7.pause -- 暂停扫描**

此命令执行后将暂停扫描,直至使用 resume 命令。

### <span id="page-35-2"></span>**8.4.8.resume -- 恢复扫描**

此命令执行后将恢复扫描。如果已经在扫描中则无任何影响。

### <span id="page-35-3"></span>**8.4.9.marker -- 标记点控制**

此命令用于控制和输出标记点的频率。没参数即打印当前的标记点信息,第一列为第几个

标记点,第二列为标记点所在的位置,第三列为标记点所在的频率。 命令原型:

marker [n] [off|on|{index}]

无参情况: 打印当前标记点的信息, 第一列代表标记点的标号, 第二列代表标记点的坐标 (在第几个点上),第三列代表所在的频率值。

n:标记点号(第一个参数)

off |on| index: 其中"off "代表关闭,"on"代表开启,index 为数字,代表将其移到哪个扫描点上。 命令示例,关闭标记 2:

marker 2 off

将标记 1 的坐标移到第 56 个扫描点上:

marker 1 56

### <span id="page-36-0"></span>**8.4.10.version -- 获取固件版本号**

此命令返回固件的版本号,无参数。

### <span id="page-36-1"></span>**8.4.11.info -- 获取设备信息**

此命令返回设备名称、频率范围和固件编译日期等信息,无参数。

### <span id="page-36-2"></span>**8.4.12.sn -- 获取设备序列号**

此命令返回设备唯一的 16 位序列号,无参数。

### <span id="page-36-3"></span>**8.4.13.resolution -- 获取屏幕分辨率**

此命令返回设备的屏幕分辨率,无参数。

### <span id="page-36-4"></span>**9. 固件升级**

可通过虚拟 U 盘方式升级 SV4401A 的固件, 无需 J-LINK 之类的编程器, 通过附赠的 USB Type-C 数据线即可升级;

使用附赠的 USB type-c 电缆将 SV4401A 连接到 PC 机的 USB 口,按右下方按键的 Ctrl 键, 保持 Ctrl 键处于按下状态并打开 SV4401A 的电源直到出现如下页面:

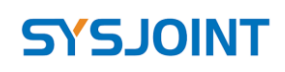

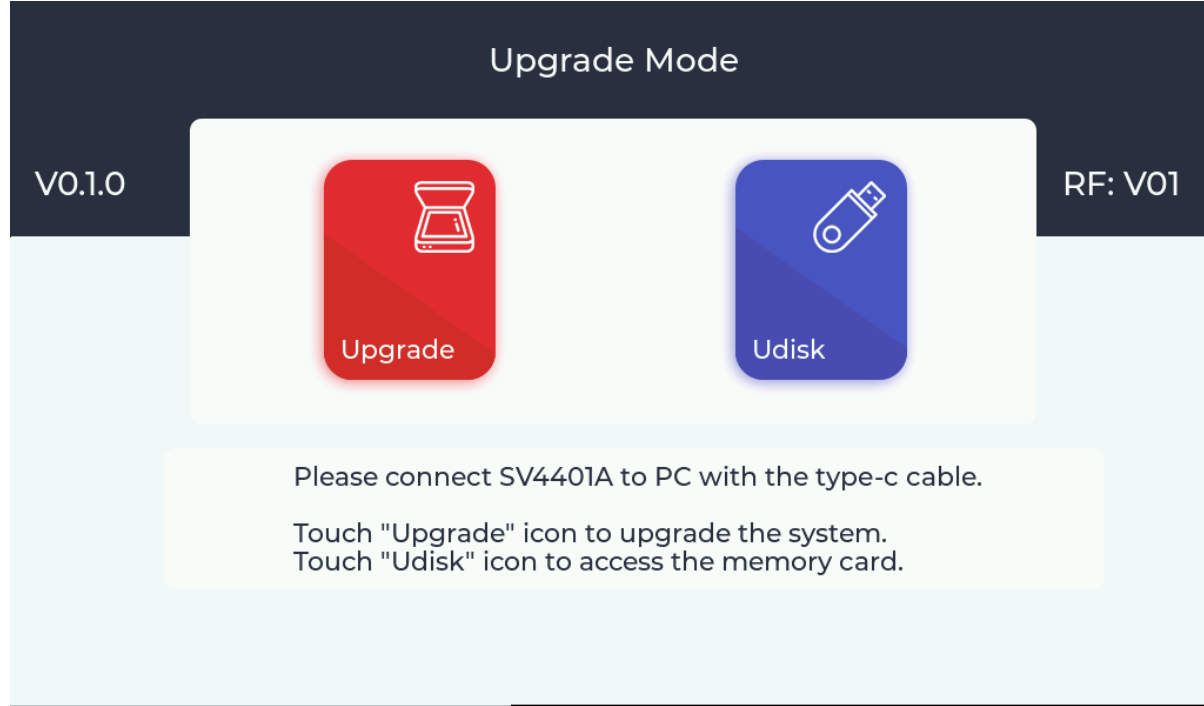

左边的 V0.1.0 代表 Bootloader 的版本,右边的 RF:V01 代表硬件模块的版本。 选择 Udisk 此时设备会被识别为一个 U 盘驱动器, 并且设备屏幕出现如下页面:

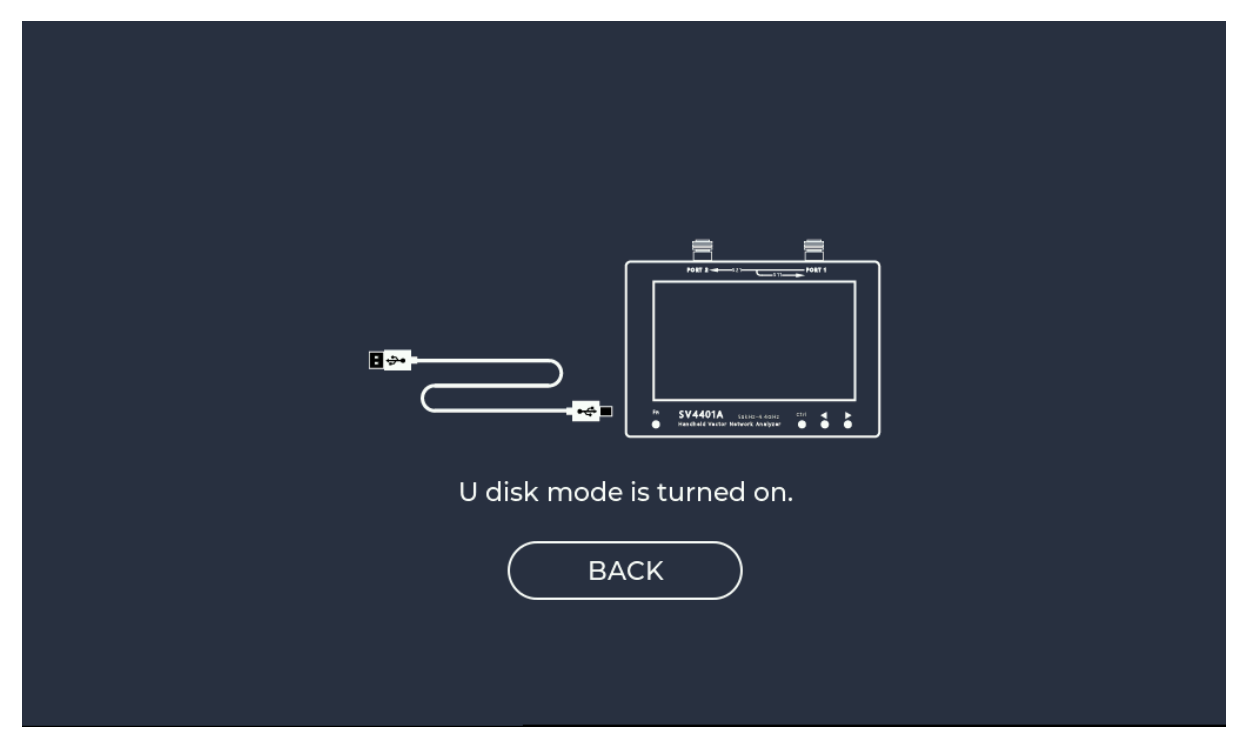

根 据 提 示 , 升 级 固 件 需 要 'update.bin' 文 件 , 可 从 我 司 官 网 下 载 : [www.sysjoint.com/sv4401a.html](http://www.sysjoint.com/nanovna-f_v2.html)

下载固件文件并解压缩,得到'update.bin'文件;

将'update.bin'复制到上文所述 U 盘驱动器的根目录中,复制过程需要 1-2 秒;

点击 BACK 回到主页面,选择 Upgrade,如果检查到 TF 卡内有 'update.bin' 文件的话,将

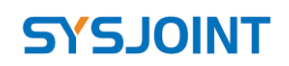

会出现如下页面:

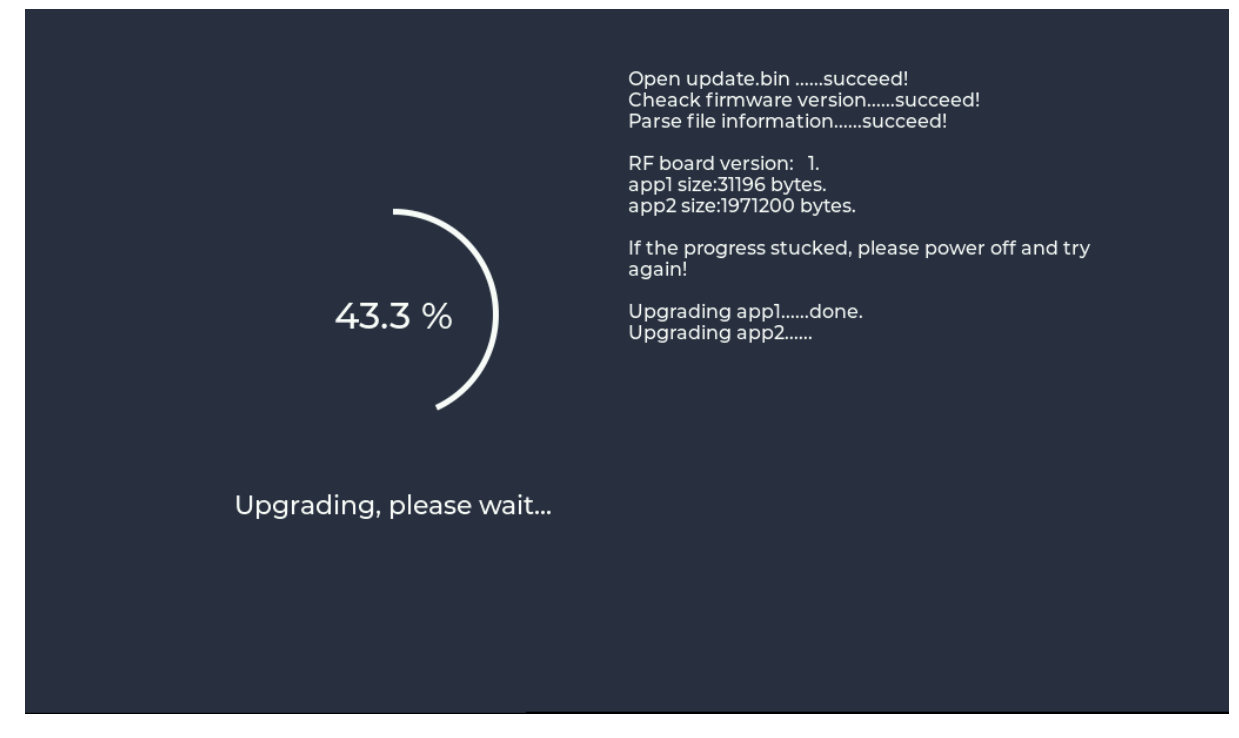

升级完成后将会出现如下页面,请手动重启,可从开机画面查看固件版本;

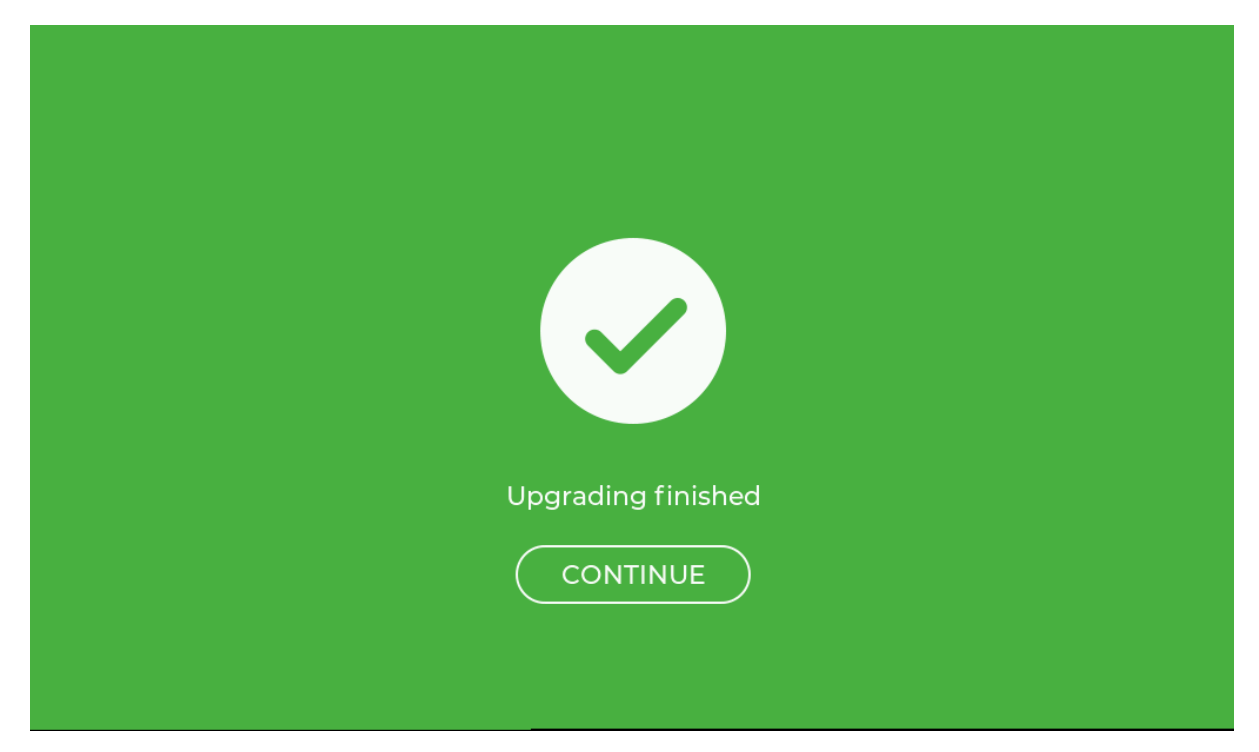

# <span id="page-39-0"></span>**10. 硬件框图**

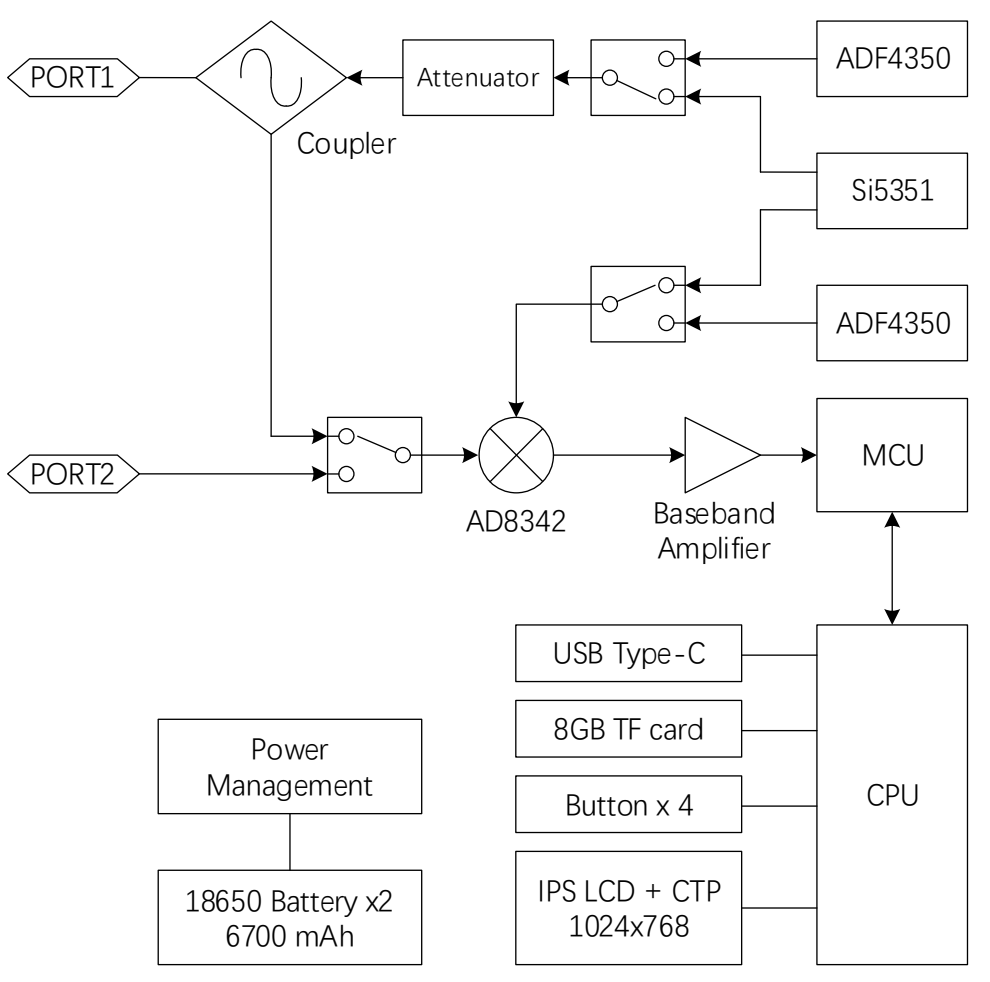

### <span id="page-39-1"></span>**11. 装箱清单**

- ⚫ SV4401A 主机(标配 8GB 存储卡和 2 颗 18650 电池) ×1
- ⚫ SMA 开路校准件 ×1
- SMA 短路校准件 ×1
- SMA 负载校准件 ×1
- N 公转 SMA 母转接头 ×2
- SMA 双母直通转接头 ×2
- SMA 双公直通转接头  $×1$
- 50cm SMA-JJ RG316 电缆 ×2
- ⚫ USB Type-C 数据线 ×1
- 收纳包 ×1